# **CE260/1 UMPC User Guide**

#### **Copyright©2007**

#### **All Rights Reserved - Printed in Taiwan**

CE260 UMPC User Guide

Original Issue: 2007/06

This manual guides you in setting up and using your new UMPC (Ultra-Mobility personal computer). Information in this manual has been carefully checked for accuracy and is subject to change without notice.

No part of this manual may be reproduced, stored in a retrieval system, or transmitted, in any form or by any means, electronic, mechanical, photocopy, recording, or otherwise, without prior written permission.

#### **Trademarks**

Product names used herein are for identification purposes only and may be the trademarks of their respective companies.

Microsoft, Windows XP, Windows Vista, and Windows Sound System are trademarks of Microsoft Corporation.

VIA C7TM M is registered trademark of VIA Technologies, Inc.

Sound Blaster, Sound Blaster Pro are trademarks of Creative Technology.

All other brands or product names mentioned in this manual are trademarks or registered trademarks of their respective companies.

#### **FCC Information to User**

#### **Safety and Care Instructions**

No matter what your level of experience with UMPCs, please make sure you read the safety and care instructions. This information can help protect you and your UMPC from possible harm.

#### **For Safety Regulation:**

- Risk of explosion if battery is replaced by an incorrect type.
- Li-Ion battery is vulnerable, do not charge it with other power adapter, or it may cause fire or explosion.
- For the power supply of this equipment,
	- ⇓ An approved power cord has to be used.
	- ⇓ Make sure the socket and any extension cord(s) you use can support the total current load of all the connected devices.
	- ⇓ Before cleaning the UMPC, make sure it is disconnected from any external power supplies (i.e. AC adapter).

#### **Radio and television interference**

**Warning:** Use the specified shielded power cord and shielded signal cables with this UMPC, so as not to interfere with radio and television reception. If you use other cables, it may cause interference with radio and television reception.

This equipment has been tested and found to comply with the limits for a Class B digital device, pursuant to Part 15 of the FCC Rules. These limits are designed to provide reasonable protection against harmful interference in a residential installation. This equipment generates, uses and can radiate radio frequency energy and, if not installed and used in accordance with the instructions, may cause harmful interference to radio communications. However, there is no guarantee that interference will not occur in a particular installation. If this equipment does not cause harmful interference to radio or television reception, which can be determined by turning the equipment off and on, the user is encourage to try to correct the interference by one or more of the following measures:

- Reorient or relocate the receiving antenna
- Increase the separation between the device and receiver
- Connect the device into an outlet on a circuit different from that to which the receiver is connected.
- Consult the dealer or an experienced radio/television technician for help.

You may find helpful the following booklet, prepared by the Federal Communications Commission: Interference Handbook (stock number 004- 000-00345-4). This booklet is available from the U.S. Government Printing Office, Washington, DC20402

**Warning:** The user must not modify or change this UMPC without approval. Modification could void authority to this equipment.

#### **FCC RF Exposure**

FCC RF Radiation Exposure Statement:

This Transmitter must not be co-located or operating in conjunction with any other antenna or transmitter.

This equipment complies with FCC RF radiation exposure limits set forth for an uncontrolled environment. This equipment should be installed and operated with a minimum distance of 20 centimeters between the radiator and your body.

15.247 (b)(4), the EUT meets the requirement that it be operated in a manner that ensures the public is not exposed to radio frequency energy levels in excess of the Commission's guidelines (1.1307, 1.1310, 2.1091 and 2.1093)

### **Information of the responsible party for a DoC product**

Product name: UMPC PC

Model number: CE260

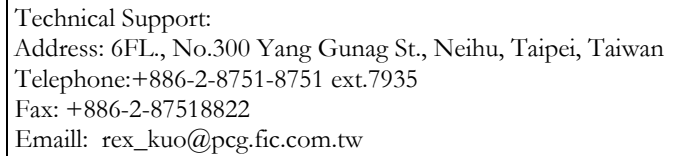

Changes or modifications not expressly approved by the party responsible for compliance could void the user's authority to operate the equipment

#### **5.105 Federal Communications Commission (FCC) Requirements, Part 15**

This equipment has been tested and found to comply with the limits for a class B digital device, pursuant to part 15 of the FCC Rules. These limits are designed to provide reasonable protection against harmful interference in a residential installation.

This equipment generates, uses and can radiate radio frequency energy and, if not installed and used in accordance with the instructions, may cause harmful interference to radio communications. However, there is no guarantee that interference will not occur in a particular installation. If this equipment does cause harmful interference to radio or television reception, which can be determined by turning the equipment off and on, the user is encouraged to try to correct the interference by one or more of the following measures:

---Reorient or relocate the receiving antenna.

---Increase the separation between the equipment and receiver.

- ---Connect the equipment into an outlet on a circuit different from that to which the receiver is connected.
- ---Consult the dealer or an experienced radio/TV technician for help.
- 5.21 Regulatory information / Disclaimers

Installation and use of this Wireless LAN device must be in strict accordance with the instructions included in the user documentation provided with the product. Any changes or modifications (including the antennas) made to this device that are not expressly approved by the manufacturer may void the user's authority to operate the equipment. The manufacturer is not responsible for any radio or television interference caused by unauthorized modification of this device, or the substitution of the connecting cables and equipment other than manufacturer specified. It is the responsibility of the user to correct any interference caused by such unauthorized modification, substitution or attachment. Manufacturer and its authorized resellers or distributors will assume no liability for any damage or violation of government regulations arising from failing to comply with these guidelines.

#### **Radio Frequency Interference Requirements**

This device is restricted to INDOOR USE due to its operation in the 5.15 to 5.25GHz frequency range. According to FCC 15.407(e), requires this product to be used indoors for the frequency range 5.15 to 5.25GHz to reduce the potential for harmful interference to co-channel of the Mobile Satellite Systems.

High power radars are allocated as primary user of the 5.25 to 5.35GHz and 5.65 to 5.85GHz bands. These radar stations can cause interference with and / or damage this device

### **Canadian Department of Communications Compliance Statement**

This Class B digital apparatus meets all requirements of the Canadian Interference-Causing Equipment Regulations.

#### **Shielded Cables Notice**

All connections to other computing devices must be made using shielded cables to maintain compliance with FCC regulations.

#### **Peripheral Devices Notice**

Only peripherals (input/output devices, terminals, printers, etc) certified to comply with Class B limits may be attached to this equipment. Operation with non-certified peripherals is likely to result in interference to radio reception.

#### **Caution**

Changes or modifications not expressly approved by the manufacturer may void the user's authority, which is granted by the Federal Communications Commission, to operate this UMPC.

#### **Use Conditions**

This part complies with Part 15 of the FCC Rules. Operation is subject to the following conditions: (1) this device may not cause harmful interference, and (2) this device must accept any interference received, including interference that may cause undesired operation.

#### **European Notice**

For the following equipment: UMPC

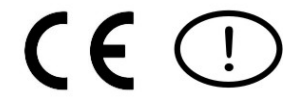

Is herewith confirmed to comply with the requirements set out in the

Council Directive on the Approximation of the Laws of the Member

States relating to Electromagnetic Compatibility (89/336/EEC), Lowvoltage Directive (73/23/EEC) and the Amendment Directive (93/68/EEC), the procedures given in European Council Directive 99/5/EC and 89/3360EEC. The equipment was passed. The test was performed according to the following European standards: EN 300 328 V.1.6.1 (2004) EN 301 489-1 V.1.3.1 (2001) / EN 301 489-17 V.1.2.1 (2001) EN 301 893 V.1.3.1 (2004) EN 50371 (2002) EN 60950 (2000) EN 55022: 2001 EN 55024: 2001 EN 60950: 2000 EN 61000-3-2: 2000 EN 61000-3-3: 1995 + A1: 2001

#### **802.11b & 802.11g Restrictions:**

- European standards dictate maximum radiated transmit power of 100mW EIRP

and frequency range 2.400-2.4835GHz;

- In France, the equipment must be restricted to the 2.4465-2.4835GHz

frequency range and must be restricted to indoor use."

### **Regulatory statement (R&TTE / WLAN IEEE 802.11a)**

Operation of this device is subjected to the following National regulations and may be prohibited to use if certain restriction should be applied.

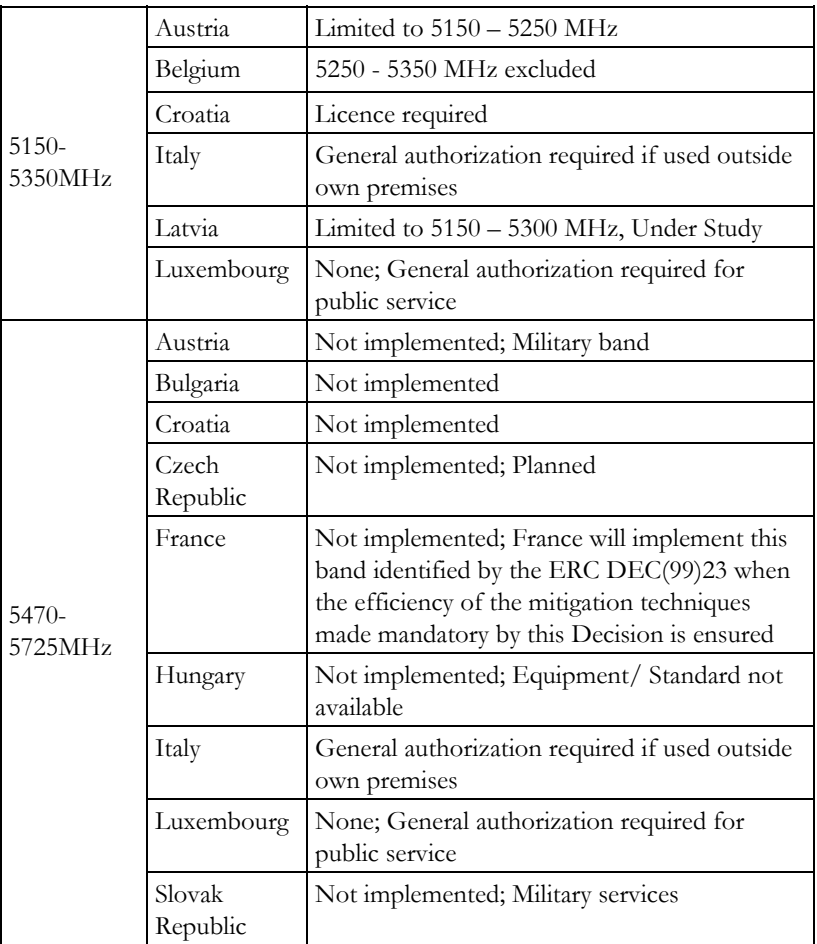

# About Your UMPC

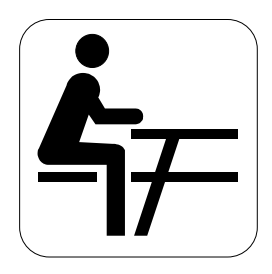

**C**ongratulation for having purchased your new UMPC. This UMPC incorporates the newest features to serve your daily needs easily for anywhere you go.

# About Your User Guide

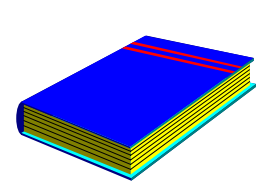

**W**elcome to your New UMPC User Guide. This manual introduces you to the basic concepts of your new UMPC.

This manual is divided into eight chapters.

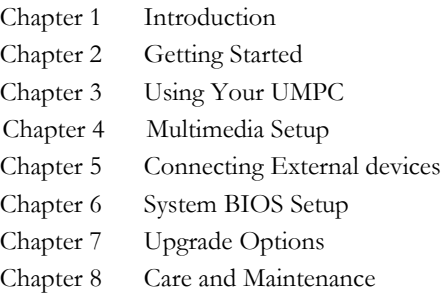

Appendix A System Specifications

# Table of Contents

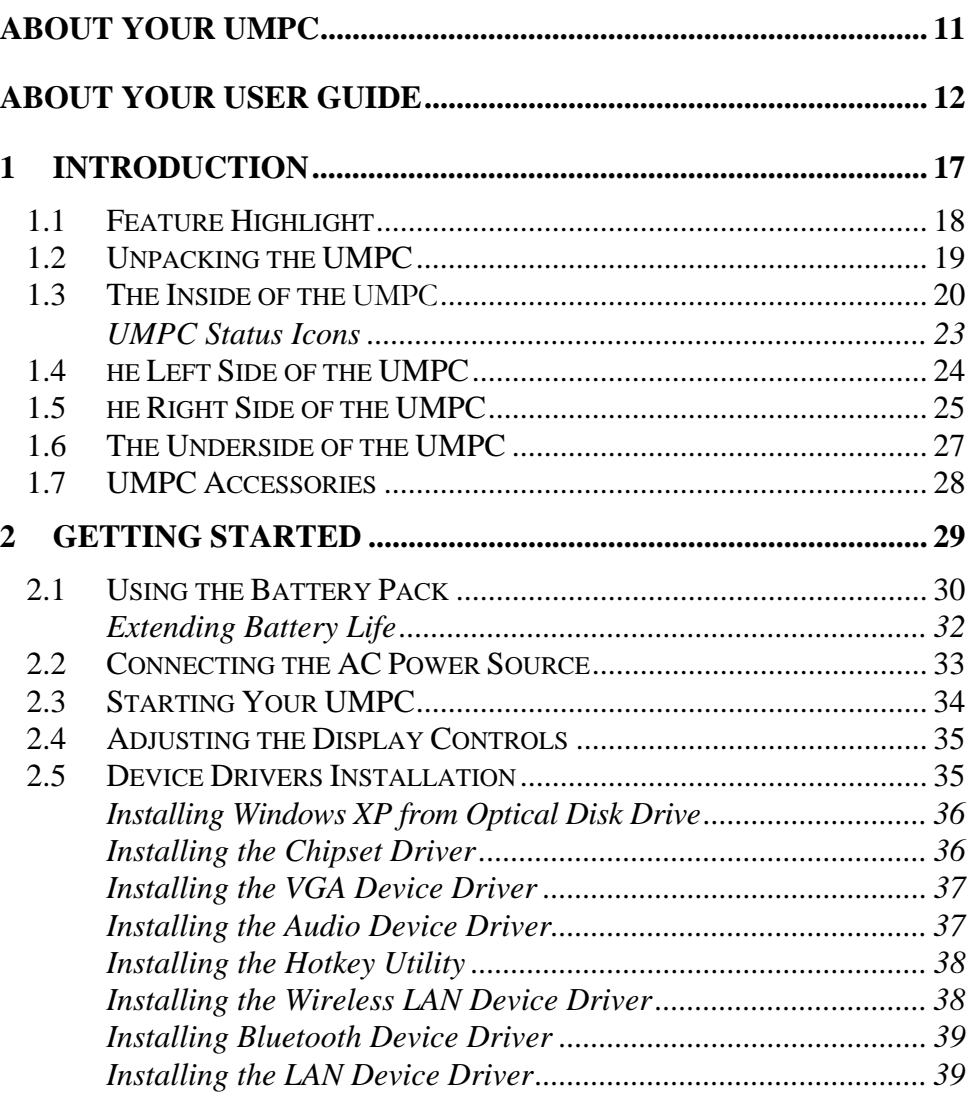

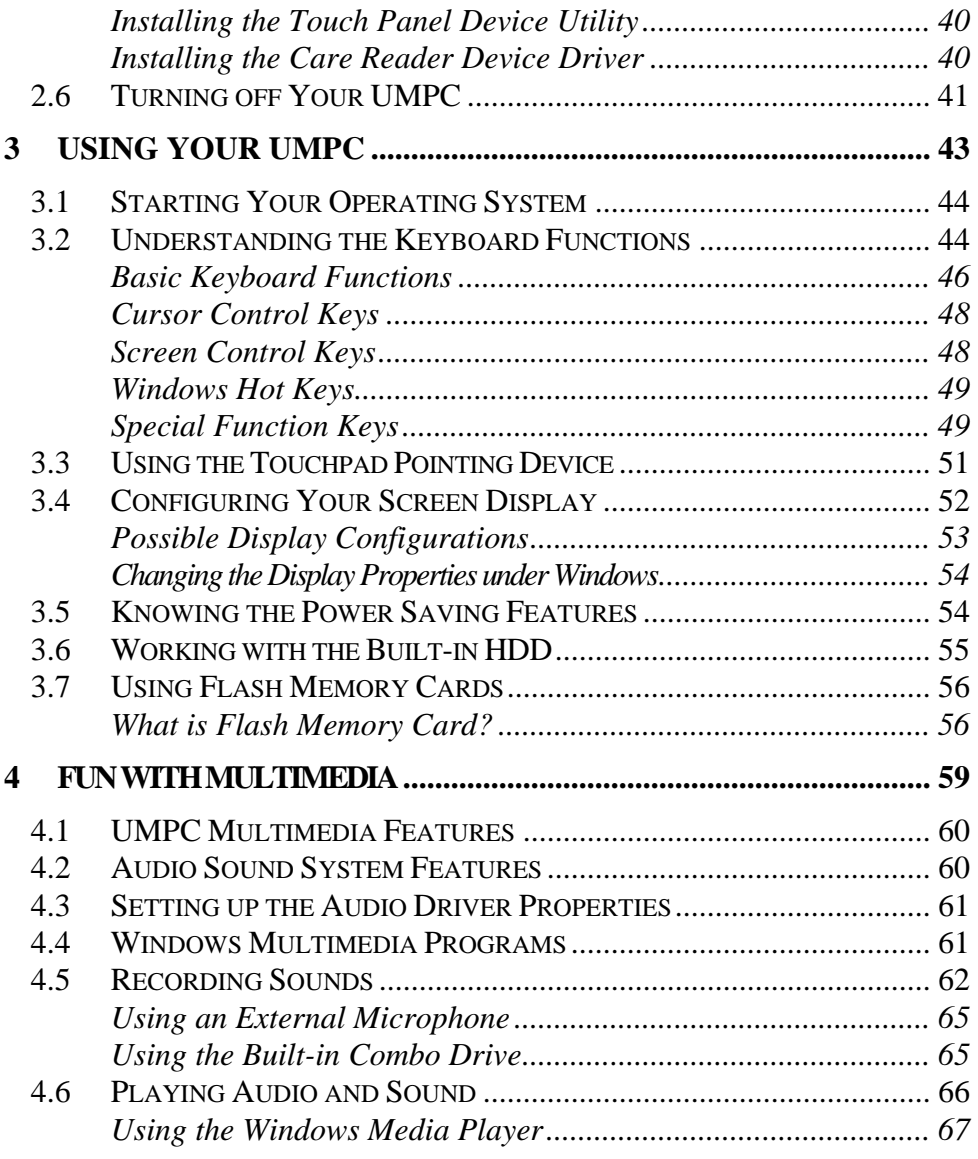

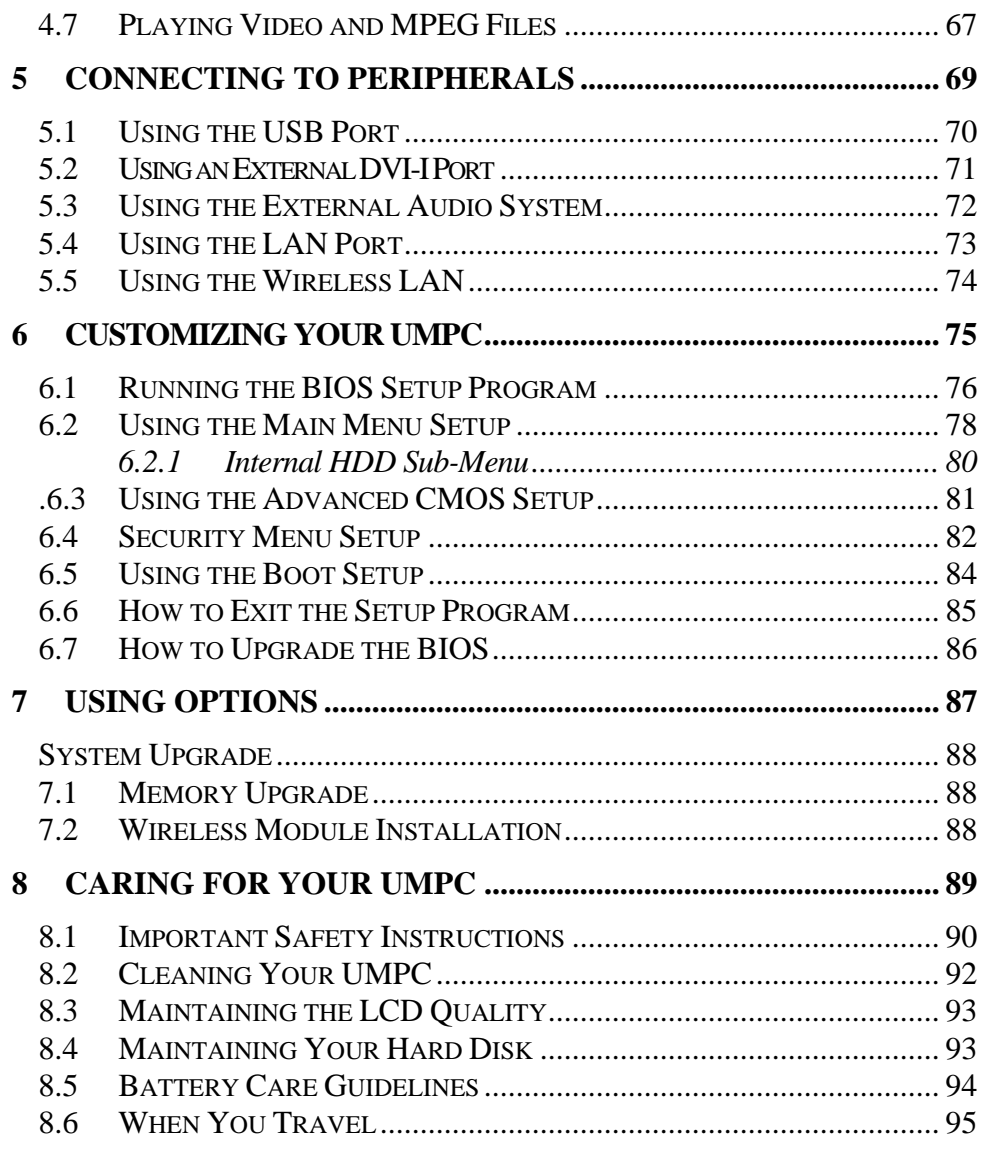

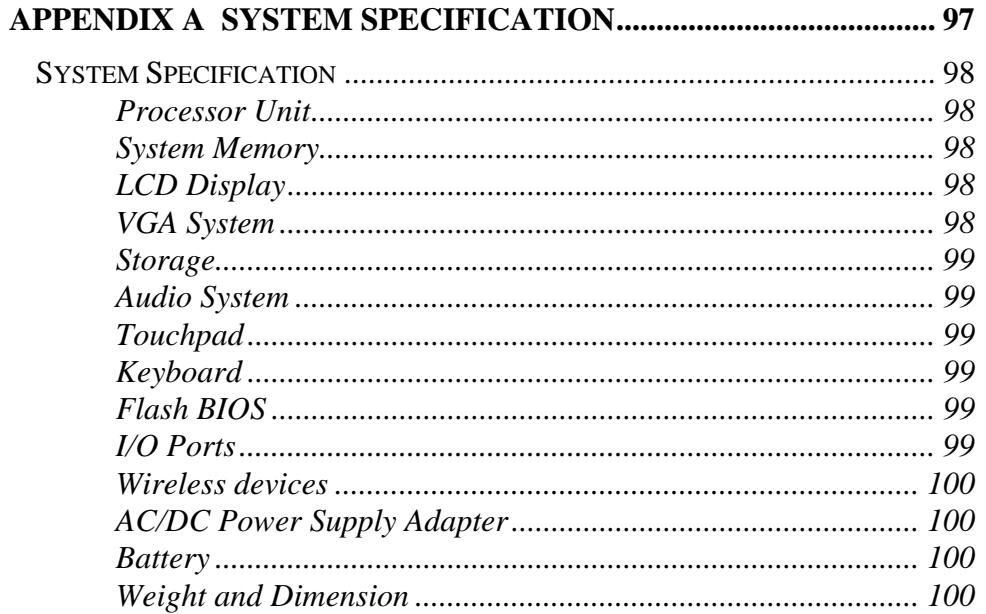

# 1 Introduction

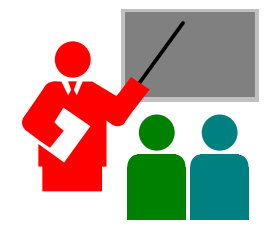

 $\mathbf{Y}_{\text{our } \text{UMPC}}$  is a fully Windows® compatible portable computer. Slim, sleek and shinning through with features, this UMPC is to match all the demands for high performance computing and multimedia technology.

Your UMPC runs a wide variety to customize your special requirements, personal productivity, entertainment, professional applications and especially ideal for use on the road.

# 1.1 Feature Highlight

Before we identify each part of your UMPC, we will first introduce you to other notable features of your UMPC.

#### **Processing Unit**

- Your UMPC runs on VIA C7<sup>TM</sup>M microprocessor that is integrated with 128KB L2 Cache. Check with your dealer on the CPU type and speed.
- Fully compatible with an entire library of PC software based on operating systems such as Windows XP.

#### **Memory**

This UMPC provides one memory slot for installing DDRII SDRAM 200-pin SODIMM modules up to 1GB using 256MB, 512MB, 1024MB DDRII SDRAM modules.

#### **Wide Screen LCD Display**

Provides 7" 800 x 480 (16:10) wide screen LCD display.

#### **Wireless LAN**

IEEE 802.11b/g, USB Dongle Module.

#### **USB 2.0**

Provides two USB2.0 ports for fastest I/O data transmission.

#### **Graphic System**

Provides blazing graphics controller embedded in VX700 chipset

#### **PCI Local Bus Architecture**

32-bit PCI Enhanced IDE optimizes the data transfer between the CPU and PATA hard disk drives. Support ultra DMA ATA-66 PIO Mode up to PIO Mode 4, bus mastering for LBA Scheme.

#### **Audio System**

Full-duplex 16-bit stereo audio system output. Sound Blaster compatible.

### **Flash BIOS**

Flash BIOS allows you to easily upgrade the System BIOS using the Phoenix Flash utility program.

#### **Power and System Management**

- Integrated SMM (System Management Mode) on system chipset that shuts down components not in use to reduce power consumption. To execute power management, you can set up the parameter in Power Options properties by pointing your mouse to Control Panel of Windows.
- Closing the UMPC (lowering the cover) allows you to suspend the system operation instantly and resume at the press of the power button.
- System Password for User and Supervisor included on the BIOS SETUP Program to protect unauthorized use of your UMPC.

# 1.2 Unpacking the UMPC

Your UMPC comes securely packaged in a sturdy cardboard shipping carton. Upon receiving your UMPC, open the carton and carefully remove the contents. In addition to this User Guide, the shipping carton should also contain the following items:

 $\triangledown$  The UMPC

- ; An AC Adapter and AC Power Cord
- $\overline{\mathbf{I}}$  Li-Ion Battery Pack

 $\Box$  CD Driver Utility and User Guide

**V** Quick Setup Manual

Carefully inspect each component to make sure that nothing is missing and/or damaged. Be sure to save the shipping materials and the carton in case you need to ship the UMPC or store for an extended period of time.

## 1.3 The Inside of the UMPC

The UMPC is compact with features on every side. First, look at the inside of the system. The following sections describe inside features.

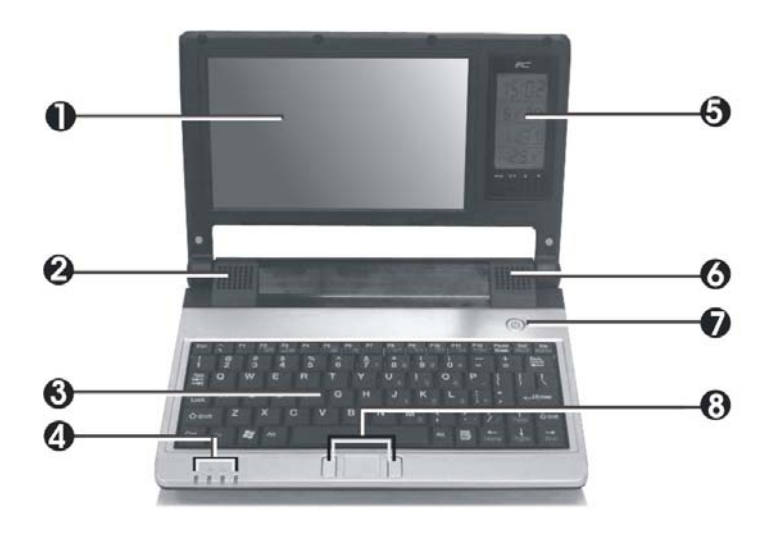

- 1. Color Widescreen LCD Display 2.6 Built-in Stereo Speaker
- 
- 
- 3. Keyboard 4. LED Indicators<br>5. Customized Module 7. Power On/Res
	- 7. Power On/Resume Button
- 8. Touchpad Pointing Device
- Color Widescreen LCD Display

The UMPC comes with a color LCD that you can adjust for a comfortable viewing position. The LCD is 7" TFT color LCD with 800 x 480 (Wide XGA with ratio 16:10) resolution panels. The features of the Color LCD Display are summarized as follows:

- ⇓ TFT color LCD with Widescreen 7" 800 x 480 (Wide XGA) resolution panels.
- ⇓ Capable of displaying 16M colors (32-bit true color)
- ⇓ LCD display control hot-keys allows you to adjust the brightness of the LCD.
- ⇓ Simultaneous display capability for LCD and external desktop computer monitor.
- Built-in Stereo Speakers

Integrated mini stereo speaker provides sound and audio output for your multimedia presentations or listening pleasure.

- Keyboard
	- ⇓ Standard QWERTY-key layout and full-sized 80 keys keyboard with Windows system hot-keys, embedded numeric keypad, 8 hot keys, inverted "T" cursor arrow keys, and separate page screen control keys.
	- ⇓ Wide extra space below the keyboard panel for your wrist or palm to sit-on comfortably during typing.
- LED Indicators

Keeps you informed of your UMPC current power status and operating status. Description of the status icons appears in the latter part of this section.

• Customized Module

You can specify a detachable Web Camera, Skype phone, DVB-T digital TV Tuner or GPS (global positioning system) module for this customized one.

Power On/Resume Button Switches the UMPC power on and off, or resumes whenever it is in Suspend mode.

• Touchpad Pointing Device

Microsoft mouse compatible with two Touchpad click buttons. The two select buttons located at each side of the Touchpad support tapping selection and dragging functions. These buttons work like a standard UMPC mouse. Simply move your fingertip over the Touchpad to control the position of the cursor. Use the selection buttons at each side of the Touchpad to select menu items.

### **UMPC STATUS ICONS**

The Status LED Panel keeps you informed of the UMPC's current power and operating status. Each LED is marked with an icon to designate the system status.

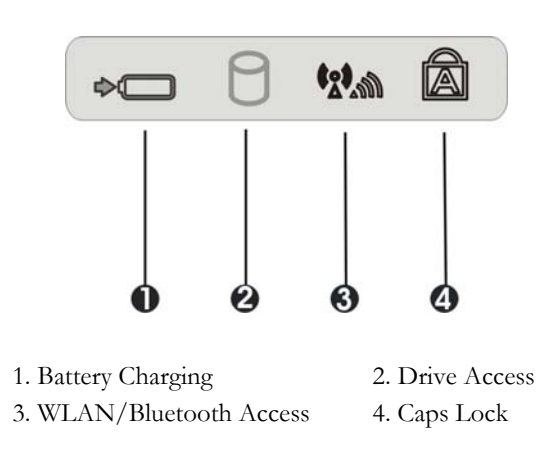

- Battery Charging LED Lights to indicate battery in charging status.
	- ⇓ Lights orange to indicate that the battery is in charging.
	- ⇓ When the light is off, it indicates the battery is fully charged or no battery installed.
- Drive Access When LED turns on indicates that the system is accessing the Hard Disk or Optical Disk Drive.
- WLAN/Bluetooth Access When LED turns on indicates that the wireless LAN module is activated. When LED lights off, it indicates that the function is disabled.
- Caps Lock

When LED turns on indicates that the Caps Lock key on the keyboard is activated. When activated, all alphabet keys typed in will be in uppercase or capital letters.

# 1.4 he Left Side of the UMPC

The left side of your UMPC provides the features shown in the following figure.

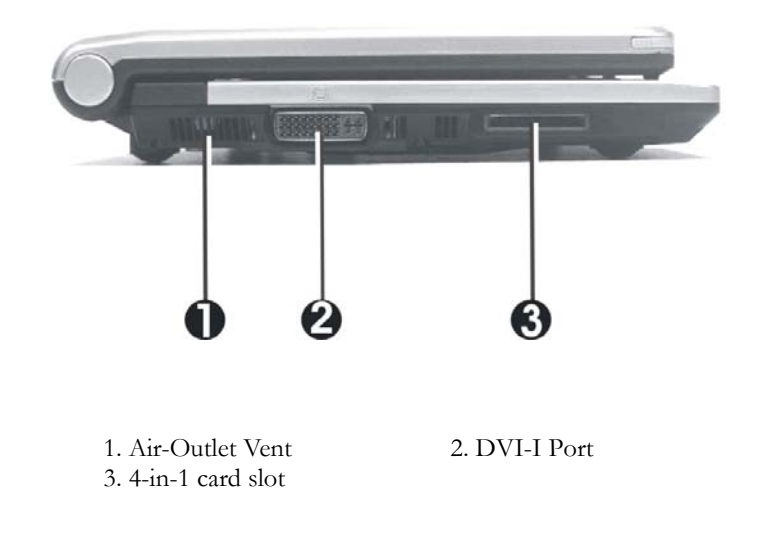

- Air-Outlet Vent Emits the heat out of your UMPC and keeps it within operating temperature.
- DVI-I Port This socket can accept both analog signal (VGA) and digital signal (DVI) inputs. The "DVI-I" is the abbreviation of "Digital Video Interactive-Integrated"
- 4 in 1 card slot The card slot supports SD, MMC, MS (Memory Stick) and MS\_Pro flash memory card format. You can use either of the 4 types flash memory cards for extra storage media. Please pay attention to correct direction when you insert the flash memory card. For more detail of flash card, you can refer to Chapter 3.7

# 1.5 he Right Side of the UMPC

The right side of the UMPC offers the features shown in the following figure.

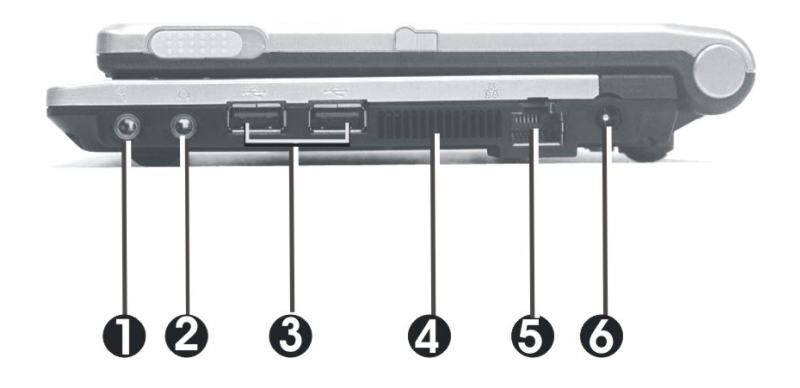

- 1. Microphone Jack 2. Headphone Jack
- 
- 3. USB 2.0 Port 4. Air-Outlet Vent
- 5. LAN Port 6. DC Power Port

### **Right Side Features**

Microphone Jack Allows you to connect an external microphone for monophonic sound recording directly into your UMPC.

• Headphone Jack

Lets you plug in a stereo headphone, powered speakers, or earphone set with  $1/8$  inch phono plug for personal listening.

• USB 2.0 Port

The Universal Serial Bus (USB) port allows you to connect USB 2.0 compliant devices (for example, printers, scanners and so on) to your UMPC.

- Air-Outlet Vent Emits the heat out of your UMPC and keeps it within operating temperature.
- LAN Port

An internal 10Base-T/100Base-TX Ethernet LAN module connects your UMPC to other computers/networks through a local area network (LAN).

• DC Power Port

Lets you connect the AC power adapter in supplying continuous power to your UMPC and recharging the battery.

# 1.6 The Underside of the UMPC

The bottom of the UMPC offers the following features.

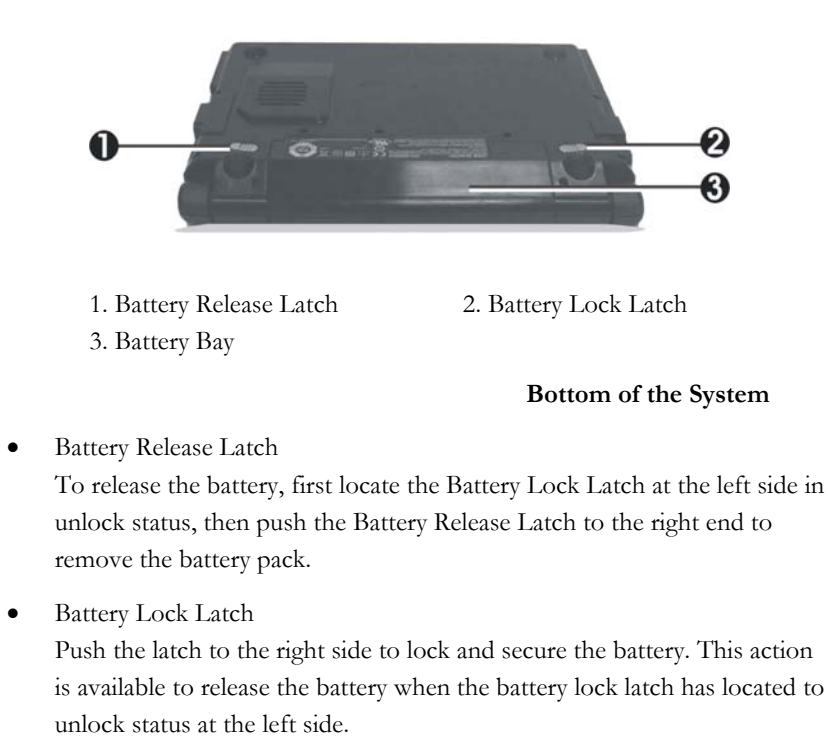

Battery Bay Equipped with a choice of Lithium-Ion (Li-Ion) battery pack.

# 1.7 UMPC Accessories

### **AC Adapter**

The AC Adapter supplies external power to your UMPC and charges the internal battery pack simultaneously. The AC adapter has an auto-switching design that can connect to any  $100VAC \sim 240VAC$  power outlets. Change the power cord if you are going to use your UMPC in countries with different connector outlets.

When you connect the AC adapter, it charges the battery whether or not the UMPC is powered on.

#### **Battery Pack**

Aside from the AC adapter, your UMPC can also be powered through the internal battery pack. The battery pack uses rechargeable Lithium-Ion (Li-Ion) battery cells that provide long computing hours when fully charged and power management enabled. You should always leave the battery inside your UMPC even when using the AC adapter as it also acts as a back-up power supply in case power from the AC adapter is cut off. It is also very important to have the battery pack always charged to prevent battery cell degradation.

# 2 Getting Started

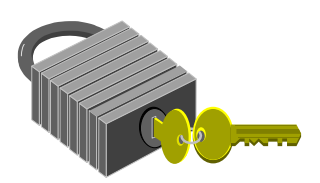

**Y**our UMPC is designed and pre-configured for easy setup and use. This chapter describes the installation steps you should follow to get the UMPC up and running as quickly as possible.

## 2.1 Using the Battery Pack

The UMPC is designed to operate with one of the following power sources:

- With AC power using the AC adapter connected to an electrical outlet.
- With a Lithium-Ion (Li-Ion) battery pack.

You should use the AC adapter whenever it is possible, relying on the battery pack only when AC power is unavailable.

Before you use your UMPC, install and recharge the battery pack first. The rechargeable Li-Ion battery pack allows you to operate the UMPC without an external power source. When you connect the AC power adapter, the battery immediately starts to recharge. For maximum battery performance, fully discharge the battery before recharging it the first time. To do so, unplug the AC adapter, turn off power management features (through Setup and Windows), and turn on the system. Once the battery is fully discharged, plug in the AC adapter and recharge the battery.

If you do not discharge the battery completely, it fails to accept a full recharge.

+ **Li-Ion battery is vulnerable, do not charge it with other power adapter, or it may cause fire or explosion.** 

### **Installing the Battery Pack**

This UMPC provides the most convenient way to install the battery pack into your UMPC. With the extended nose directed toward the compartment, insert and push the battery pack.

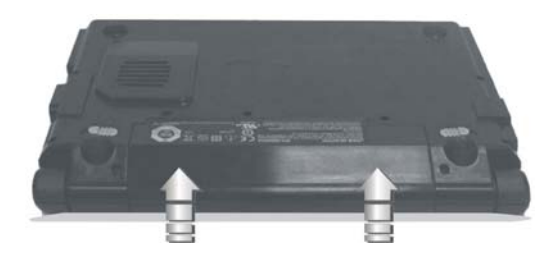

### **Removing the Battery Pack**

To remove the battery pack, slide the lock latch to the end of left side to unlock the battery lock latch (1), then slide the battery release latch to the end of right side to release the battery latch (2), and take out the battery pack with your finger (3) simultaneously.

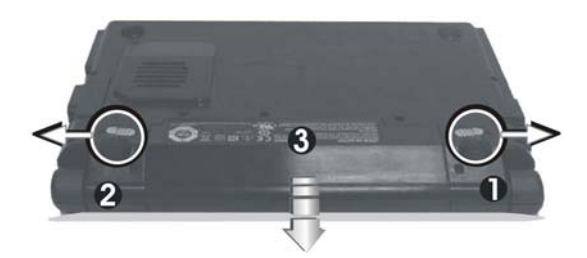

### **Replacing the Battery Pack**

When your UMPC estimates that the battery only has enough charge to continue for a few minutes, it will alert you with a battery low warning beep. If you are consuming a lot of power by using the audio system, and the hard disk drives, your UMPC might run out of charge much sooner than you expect. You should always respond to the battery low indication by connecting to AC power or turning off your UMPC, or suspending your UMPC to disk. If you do not do so, the UMPC will automatically suspend to disk and turn off. The contents of the memory will store in the hard disk drive. You will be unable to restart the UMPC until you have connected to the AC adapter or installed a charged battery. To replace the battery pack, refer to the previous sections on "Installing the Battery Pack" and "Removing the Battery Pack."

- + **For Window XP, the suspend mode (Hibernate or Standby) can be chosen at Power Options of Windows's Control Panel)**
- + **Be sure to save your data before replacing the battery pack or connecting the AC adapter. Failure to do so can result in data loss.**

### **EXTENDING BATTERY LIFE**

It is important to be aware of the simple things for extending the life of the system main battery while you are on the road. You should find a working place where the external lighting is not too bright and turn down the screen brightness. Also, you can choose the available mode on the Power Management item of the Control Panel in Windows.

# 2.2 Connecting the AC Power Source

The AC adapter provides external power source to your UMPC and charges the internal battery pack at the same time. The AC adapter also has an autoswitching design that can connect to any  $100VAC \sim 240VAC$  power outlets.

To connect the power adapter:

- 1. Plug the AC power cord into the power socket of the AC power adapter.
- 2. Plug the other end of the AC power cord to a live AC wall outlet.

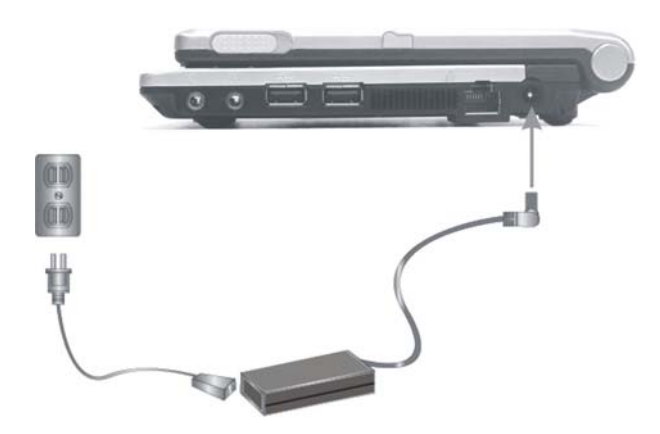

- 3. Plug the connector of the AC adapter to the DC-IN port found at the right side of the UMPC.
- + **Whenever possible, it is advisable to always have the AC adapter connected to the UMPC and the battery pack installed. This ensures continuous power supply and prevents any data loss incurring from sudden power breakdown.**
- $\bullet$  For the power supply of this equipment, an approved power cord has to  **be used.** 
	- <sup>y</sup> **Make sure the socket and any extension cord(s) you use can support the total current load of all the connected devices.**
	- **•** Before cleaning the UMPC, make sure it is disconnected from any  **external power supplies (i.e. AC adapter).**

## 2.3 Starting Your UMPC

The Power/Resume button is found on the right-top of the base unit. Press the Power/Resume button to start your UMPC and check that if the Power LED turns on.

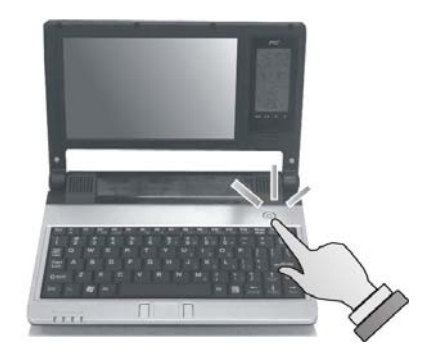

After a few seconds, the UMPC's display will turn on and your UMPC will begin to execute the Power On Self Test or POST to check if all system components are running properly. Any error found during the test will be displayed on the screen and may generate short beep sound as well.

After the test, the screen will also display a message "**press <F2> to enter SETUP**". You don't need to run this program at the moment as your dealer already made the necessary settings for your UMPC optimal operation. Refer to Chapter 6 on running the SETUP program later.

After the test has completed, your UMPC will start to search and boot up the operating system from your hard drive. The UMPC normally comes with a Windows operating system pre-installed in your hard drive. Consult the Windows manual on how to use the program. If not, contact your dealer for assistance.

# 2.4 Adjusting the Display Controls

The LCD brightness adjustment is controlled by <**Fn**> +<**F8**> and <**Fn**> + <**F9**> keys respectively. You need to press these hot-key controls after powering on your UMPC to suit your viewing pleasure.

The Brightness hot-key control adjusts the brightness on the LCD. The brightness hot-key control will not set the LCD completely dark or bright; it provides sufficient lighting to the LCD to match the external lighting of the surrounding. The brighter the room, the more you need to increase the brightness of the LCD.

# 2.5 Device Drivers Installation

If you already have an operating system installed into your UMPC, it is best to install the needed device drivers for using the built-in devices of your UMPC. Before installing the drivers, check with your dealer first if they have already installed all the drivers along with the operating system. If not, follow the procedures below:

### **INSTALLING WINDOWS XP FROM OPTICAL DISK DRIVE**

To install Windows XP directly from your USB - Slim Combo Drive, please go to **Boot** menu of **BIOS** setup menu. Use arrow key to select "CD-ROM Drive", then use "**+**" or "**-**" to move it to the top. Go to **Exit** menu and select **"Exit Saving Changes"**. Accordingly, insert the Windows XP installation CD into USB - Slim Combo Drive with following the instructions on the screen to finish the installation.

### **Driver Installation Note:**

+ **Please be notified that whenever you install the driver utility, it should be install the CHIPSET Driver first.** 

### **INSTALLING THE CHIPSET DRIVER**

Your UMPC uses the advanced chipset. Installing the driver to enhance the stability and performance.

#### **Installing Chipset device driver for Windows XP**

- 1. Click the **Start** button, then point to **Run**. The **Run** dialog box appears.
- 2. Click the **Browse** button and specify the directory as **"E:\Drivers\WinXP\Chipset\Setup.exe".**
- 3. Click **"OK"** to execute the setup program. The **Setup** box appears.
- 4. Click **"Next"** continuously to install this driver when screen displays this command.
- 5. Tick the option **"I Agree"**. And press **"Next"** to continue the installation.
- 6. Click **"Next"** twice to continue the installation.
- 7. Click **"Next"** to continue the installation.
- 8. Tick the option **"Yes, I want to restart my computer now.",** and press "Finish" to restart your system.

#### **INSTALLING THE VGA DEVICE DRIVER**

Following is the procedure for installing the Video Accelerator 3D Adapter VGA driver to your UMPC:

#### **Installing VGA device driver for Windows XP**

- 1. Click the **Start** button, then point to **Run**. The **Run** dialog box appears.
- 2. Click the **Browse** button and specify the directory as. **"E:\Drivers\WinXP\VGA\Setup.exe".**
- 3. Click **"OK"** to execute the setup program. The **Setup** box appears.
- 4. Press **"Finish"** to complete the installation.

#### **INSTALLING THE AUDIO DEVICE DRIVER**

Your UMPC uses the VIA Azalia VT1708A Audio controller.

#### **Installing Audio device driver for Windows XP**

- 1. Click the **Start** button, then point to **Run**. The **Run** dialog box appears.
- 2. Click the **Browse** button and specify the directory as. **"E:\Drivers\WinXP\Audio\Setup.exe"**  where the audio driver is located.
- 3. Click **"OK"** to execute the setup program. The **Setup** box appears.
- 4. Click **"Next"** three times to continue the following steps.
- 5. Tick the option **"Yes, I want to restart my computer now.",**

and press **"Finish"** to restart your system.

#### **INSTALLING THE HOTKEY UTILITY**

Please follow the procedures below for installing the Hotkey utility:

#### **Installing Hotkey utility for Windows XP**

- 1. Click the **Start** button, then point to **Run**. The **Run** dialog box appears.
- 2. Click the **Browse** button and specify the directory as.  **"E:\Drivers\WinXP\Hotkey\Setup.exe "**
- 3. Click **"OK"** to execute the setup program. The **Setup** box appears.
- 4. Click **"Next"** to continue the installation.
- 5. Click **"Install"** to continue the installation.
- 6. Click **"Finish"** to complete the installation.

#### **INSTALLING THE WIRELESS LAN DEVICE DRIVER**

Please follow the procedures below for installing the Wireless LAN driver:

#### **Installing Wireless LAN driver for Windows XP**

- 1. Click the **Start** button and then click **Run**. The **Run** dialog box appears.
- 2. Click **Browse** button and specify the directory as **"E:\Drivers\WinXP\Wireless LAN\setup.exe"**
- 3. Click **"OK"** to execute the setup program. The **Setup** box appears.
- 4. Click **"Next"** to execute the setup program.
- 5. Click **"Finish"** to complete the installation.

#### **INSTALLING BLUETOOTH DEVICE DRIVER**

Please follow the procedures below for installing the Bluetooth driver:

<sup>+</sup> **The Bluetooth device must be active before installing Bluetooth driver.** 

#### **Installing Bluetooth driver for Windows XP**

- 1. Click the **Start** button, then point to **Run**. The **Run** dialog box appears.
- 2. Click the **Browse** button and specify the directory as. **"E:\Drivers\WinXP\Bluetooth\Setup.exe".**
- 3. Click **"OK"** to execute the setup program. The **Setup** box appears.
- 4. Click **"OK"** to choose setup language.
- 5. Click **"Next"** to continue the following steps.
- 6. Choose **"I accept the terms in the license agreement"** and click **"Next".**
- 7. Click **"Install"** to implement setup program to install this driver.
- 8. Choose **"I accept"** and click **"OK"**
- 9. Click **"Finish"** and then press **"Yes"** to restart your system.

#### **INSTALLING THE LAN DEVICE DRIVER**

Please follow the procedures below for installing the LAN driver:

#### **Installing LAN driver for Windows XP**

- 1. Click the **Start** button, then point to **Run**. The **Run** dialog box appears.
- 2. Click the **Browse** button and specify the directory as. **"E:\Drivers\WinXP\LAN\Setup.exe "**
- 3. Click **"OK"** to execute the setup program. The **Setup** box appears.
- 4. Click **"Next"** to execute the setup program
- 5. Click **"Install"** to implement setup program to install this driver.
- 6. Click **"Finish"** to complete the installation.

#### **INSTALLING THE TOUCH PANEL DEVICE UTILITY**

Please follow the procedures below for installing the Touch Panel utility:

#### **Installing Touch Panel utility for Windows XP**

- 1. Click the **Start** button, then point to **Run**. The **Run** dialog box appears.
- 2. Click the **Browse** button and specify the directory as. **"E:\Drivers\WinXP\Touch Panel\Setup.exe "**
- 3. Click **"OK"** to execute the setup program. The **Setup** box appears.
- 4. Click **"Next"** and **"Install"** to execute the setup program. The **Welcome**  box appears.
- 5. Tick the option **"Yes, restart the computer now."**, and press **"Finish"**  to restart your system

#### **INSTALLING THE CARE READER DEVICE DRIVER**

Please follow the procedures below for installing the Card Reader driver:

#### **Installing Card Reader driver for Windows XP**

- 1. Click the **Start** button, then point to **Run.** The **Run** dialog box appears.
- 2. Click the **Browse** button and specify the directory as. **"E:\Drivers\WinXP\Cardreader\Setup.exe "**
- 3. Click **"OK"** to execute the setup program. The **Setup** box appears.
- 4. Click **"OK"** to complete the installation.

### 2.6 Turning off Your UMPC

If you are not going to use the UMPC for a while, it is best to turn off the power of the UMPC. Before turning off the power, you need to first close all application programs and shut down the operating system.

After turning off the UMPC, make it a habit to leave the LCD panel open for a while whenever used for an extended period of time. This allows the inside parts of the UMPC to cool off. Closing the panel will force the heat up against the LCD screen, which may degrade the LCD when done regularly. More importantly, never close the LCD panel for a long period of time when UMPC is on and power saving features are disabled.

This page is intended to be blank.

# 3 Using Your UMPC

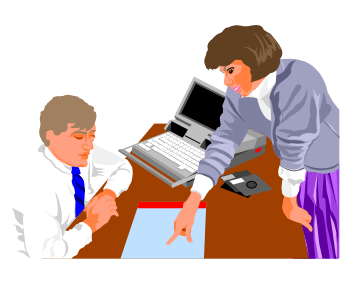

**T**his chapter describes how to operate the standard built-in features of the UMPC. If you are unfamiliar with UMPC or the Microsoft® Windows® operating system, in addition to this chapter, we recommend reading the Windows® Help and Support page located on your UMPC.

### 3.1 Starting Your Operating System

The operating system is the software foundation for your UMPC. It is the platform for all your software application programs to run on. The most popular operating system today is Microsoft® Windows®. The UMPC comes with an operating system pre-installed and needs only to be setup and configured during initial use.

### 3.2 Understanding the Keyboard Functions

Your UMPC is equipped with an 80 keys keyboard that provides all the functionality of a full-sized 101 or 102-key keyboard. Aside from the standard typewriter-layout keyboard of your UMPC, there are a number of extra features and function controls on the built-in keyboard including Windows system hot keys.

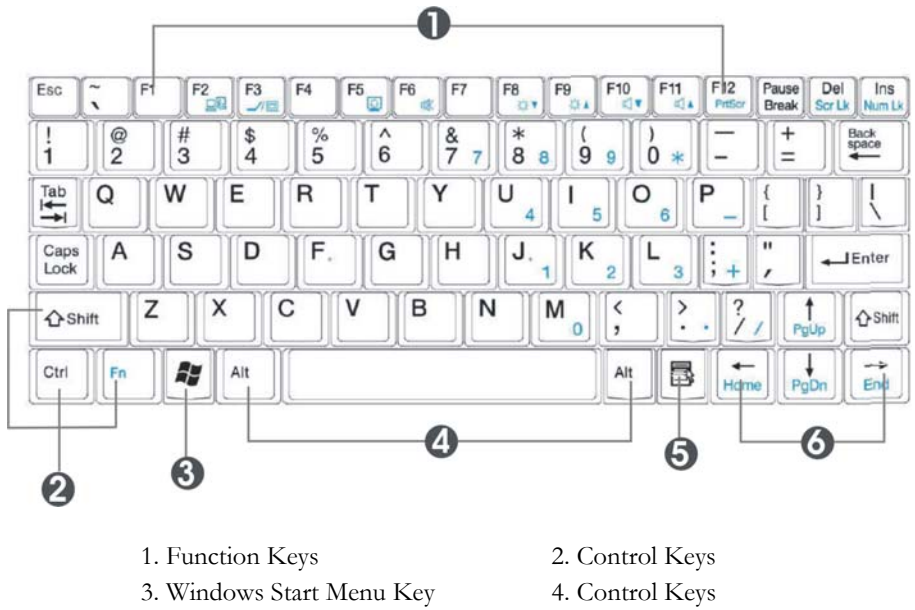

- 5. Windows Shortcut Key 6. Cursor Control Keys
- - **Keyboard**

Key features and operations are described below:

#### • **Function Keys**

Function keys are application-driven, like **F1** through **F12** can be found on the keyboard. These keys work together with the **Fn** key to activate special functions. Some keys (printed in blue on keypad) are preprogrammed with dual functions.

• **Control keys** — **Ctrl**, **Alt**, **Fn**, and **Shift** are controls used in conjunction with other keys to change their functions. To use control keys, press and hold the control key while pressing another key. For example, "Press **Ctrl-C**" means to hold down the **Ctrl** key and type the letter **C**. Key combinations work especially to the application you are running.

#### • **Windows keys**

Use the following two keys to facilitate your work:

- ⇓ Start Menu key Displays the Start menu.
- ⇓ Shortcut/Application key Provides quick access to shortcut menus. This key acts like a right mouse button.

#### • **Cursor Control keys**

Cursor control keys let you position the cursor on the screen where you want. In the screen, the cursor is a blinking underline, block, or vertical bar depending on the application. The cursor indicates where the next text typed is inserted.

• **Typewriter keys**

Typewriter keys (also called *alphanumeric* keys) are used to enter text and characters. Keys with blue print on them behave differently when combined with control keys.

#### **BASIC KEYBOARD FUNCTIONS**

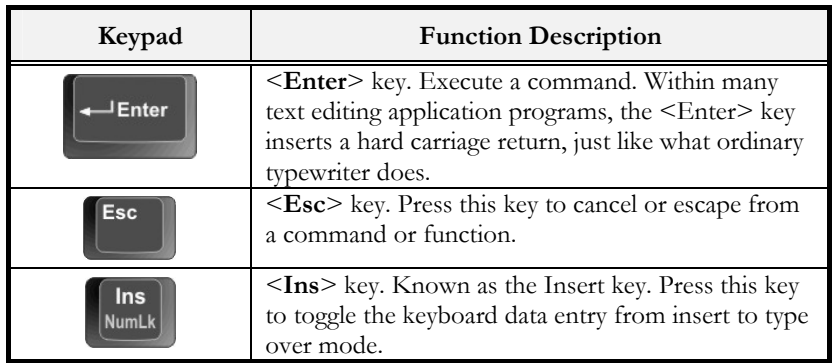

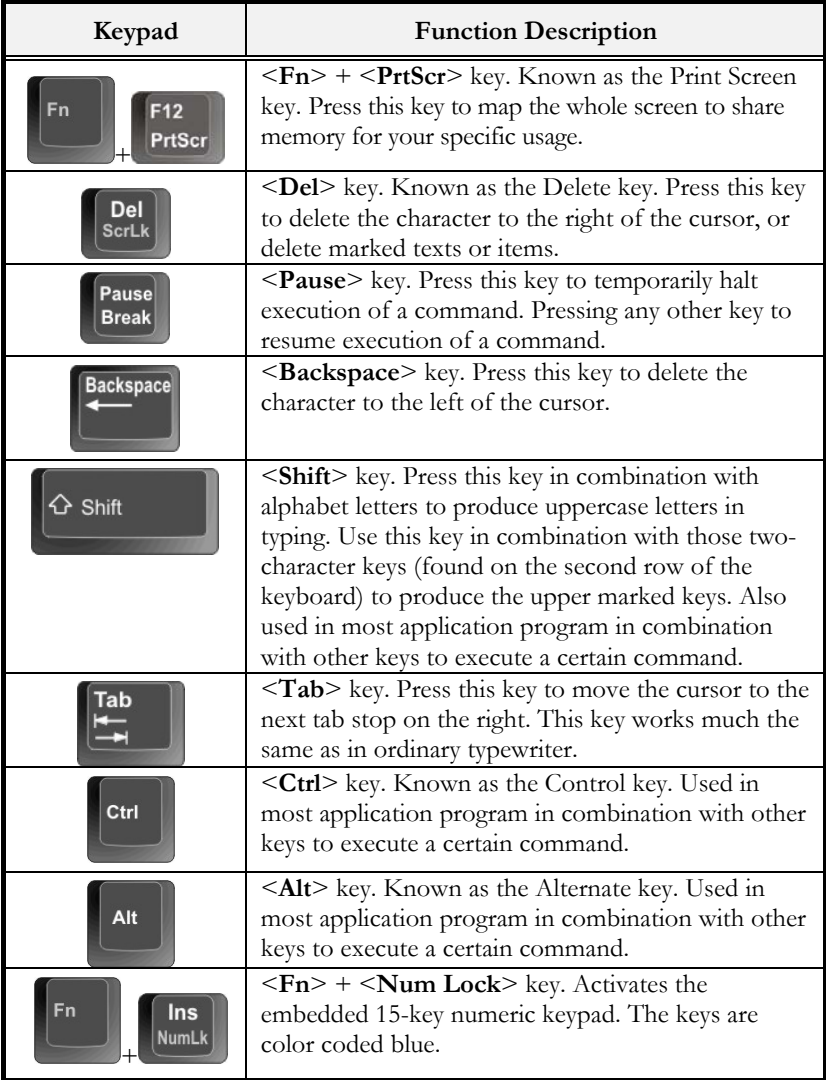

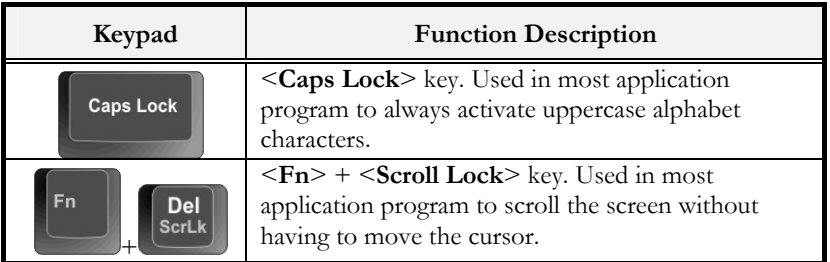

#### **CURSOR CONTROL KEYS**

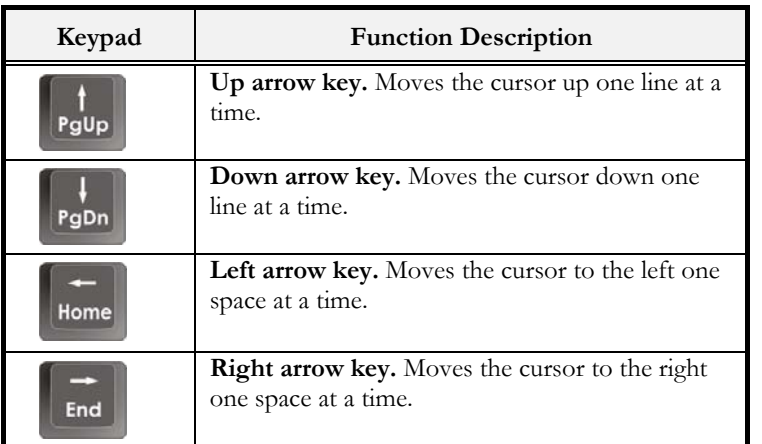

#### **SCREEN CONTROL KEYS**

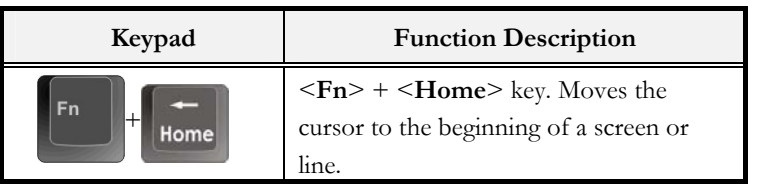

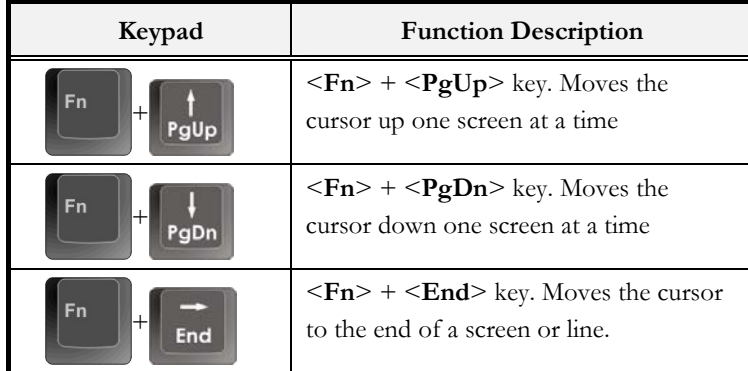

#### **WINDOWS HOT KEYS**

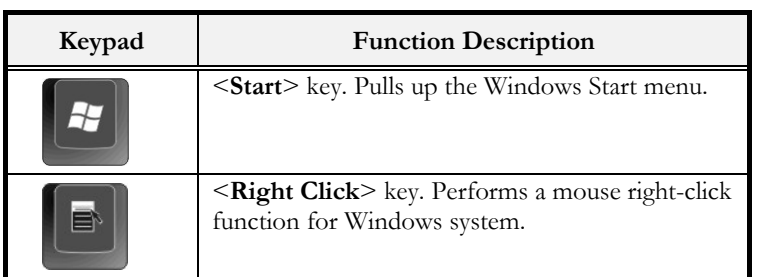

#### **SPECIAL FUNCTION KEYS**

The UMPC has special system function keys that activate key serving dual functions. When pressed in conjunction with the <**Fn**> key, these keys set specific system parameters and are sometimes referred to as "hot keys".

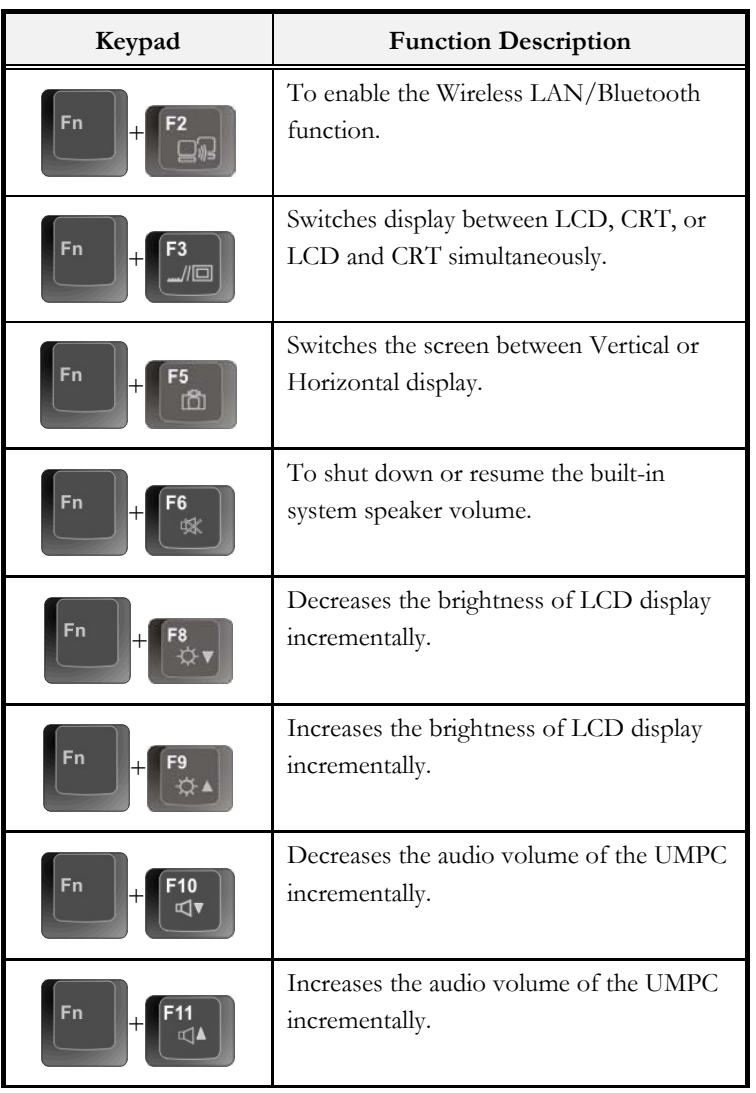

### 3.3 Using the Touchpad Pointing Device

Your UMPC comes with a built-in Touchpad pointing device that is found on the center of the palm-rest surface.

The Touchpad offers a number of options that let you customize how it functions. To access these options, locate the **Control Panel** and double click on the **Mouse** icon. The options let you control the size and color of the cursor, cursor speed, the accepted double-click speed, and selection button orientation.

The Touchpad works a mouse pointing device replacement that is used under Windows-based operating system. You can use the standard Microsoft driver that is compatible with the Touchpad device and is normally used under Windows-based operating system. However, if you want to utilize the added features of the Touchpad, you may want to try installing its own device driver that comes with added utilities for enhancing the function of the device.

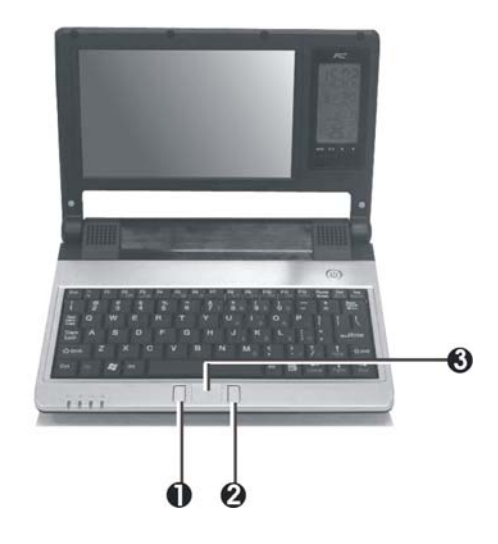

- 
- 1. Left Selection Button 2. Right Selection Button
- 3. Touchpad

#### **Touchpad Features**

Here how to use the Touchpad pointing device:

- 1. The rectangular surface acts like a miniature duplicate of your display screen. To move the mouse cursor, place the finger lightly on the sensor pad and move in the desired direction. If you reach the end of the pad, lift your finger and place it back down on the other side of the pad.
- 2. To select an item, click on the item by pressing the left button control or by simply tapping on the surface once. A light, quick tap always works best. To execute an item, click the left button twice or do a quick double tap on the surface.
- 3. To simulate holding the mouse button down (dragging an icon or selection), use the tap-and-drag gesture. This feels much like a doubleclick, except that the finger remains on the pad after the second tap: Tap, lift, tap, hold and move. The simulated button remains held as long as the finger remains on the pad.
- <sup>+</sup> **Avoid spilling any liquid on the Touchpad surface and always keep the Touchpad surface and pointing finger dry from sweat built-up. Also do not expose Touchpad to any magnetic source object.**

### 3.4 Configuring Your Screen Display

The VGA display function of your UMPC is based on a high performance AGP local bus controller and is fully VGA compatible. This controller offers a large set of extended functions and higher resolutions especially useful when

you are connecting an external high-resolution and high-frequency CRT or LCD.

Please Refer to Section 5 "Installing the UMPC Device Drivers" of Chapter 2 in this manual for the procedures on how to install the VGA device driver under Windows. After installing the VGA driver, you would then configure the display resolution or screen size to match your LCD display panel. This UMPC model provides Wide screen 7" 800x480 (Wide XGA) resolution panels. You would also probably want to set the amount of color output to display sharper images and photos.

#### **POSSIBLE DISPLAY CONFIGURATIONS**

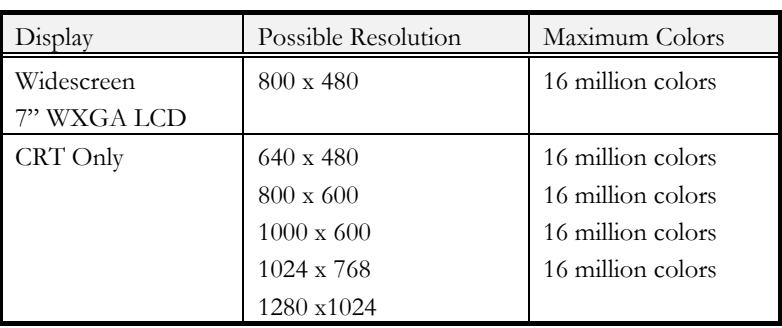

The table below shows you the possible display resolution you can set when using either the LCD display or the external monitor (CRT):

+ **65,536 or 64K colors is also equivalent to 16-bit high color while 16 million or 16M colors is equivalent to 32-bit true color.** 

+ **You can use the <Fn> + <F3> hot-key to switch the display between LCD only, CRT only, or both LCD and CRT display.** 

#### **CHANGING THE DISPLAY PROPERTIES UNDER WINDOWS**

To change the display properties of your screen under Windows system, just right-click on the desktop area and select Properties or go to the Control Panel and click on the Display icon. The Display Properties dialog box will appear on your screen. Click on the Settings tab to set your desired configuration. Make sure to follow the configuration table above.

+ **If you cannot configure the display properties, change the display driver first as mentioned on Section 5 "Installing the UMPC Device Drivers" of Chapter 2 in this manual. Consult your dealer for the latest Windows VGA driver.** 

### 3.5 Knowing the Power Saving Features

Aside from its superior performance, one of the great features in your UMPC is the ability to conserve power. Your UMPC is designed to incorporate intelligent and advanced power management functions that turn off power of most components when system is idle or not in use. This feature not only gives you longer battery life but also cools the systems and components as well.

The definitions of Standby Mode, Hibernation Mode, and Shutdown are depicted as follows:

#### **Standby Mode**

Standby Mode is mainly for power saving. When the Standby Mode is activated, your display and hard drive are shut down and all open applications and documents are stored in RAM (Random Access Memory). This allows your UMPC to wake up quickly, but a low level of power is required to maintain this suspended state. How quickly your system power down into

Standby mode is up to you by setting proper times in Power Options of Control Panel in Window. While the UMPC is in Standby mode, the LED of power indicator flashes. To resume your working again, you can press the power button to return your work to the screen where you left off.

#### **Hibernation Mode**

In Hibernation mode, all system devices are powered down and the contents of RAM are stored on your hard drive. Hibernate mode uses less power than Standby mode, but takes a bit longer time to resume. When your UMPC goes into hibernation, Windows saves your entire desktop state before powering down your UMPC. You don't need to save and close each document before you put your UMPC into hibernation. When you press power button again, system will bring your UMPC out of hibernation. You'll find your applications and documents open on your desktop exactly as you left them.

#### **Shutdown**

All power has been turned off from the UMPC. This means that no power including external AC power source and battery power source will be consume by the UMPC.

### 3.6 Working with the Built-in HDD

Your UMPC is equipped with a built-in large capacity 1.8 inch hard disk drive where you store and run your UMPC's operating system and application software programs.

### 3.7 Using Flash Memory Cards

#### **WHAT IS FLASH MEMORY CARD?**

Flash Memory is a memory storage media. It is used by most digital camera, moreover, it can replace the traditional floppy disk. Flash memory card is built with different form factor and brand name. Their size is smaller than PCMCIA card. This UMPC supports most of the flash memory card, including SD, MMC, MS (Memory Stick), and MS\_Pro card.

The 4 in 1 card slot is used by the following cards as SD, MS (Memory Stick), MMC, and MS\_Pro.

+ **For a single moment, only one card can be inserted into the 4 in 1 card slot.** 

#### **Inserting Flash Memory Card**

To insert a flash memory card into the slot, please pay more attention whenever insert the flash memory card into the slot with the correct side.

For MMC and SD card, you should position the copper connector at the bottom side. For Memory Stick card, you should position the copper connector at the topside. All of these cards should be located at the center of the slots in inserting.

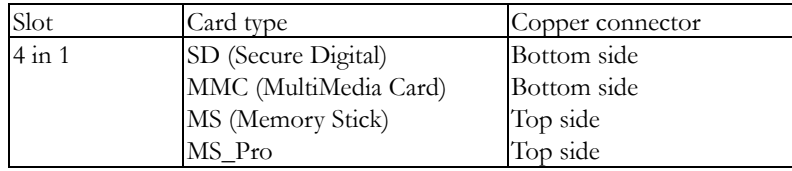

Only one correct side can be accepted for the 4 in 1 card slot. If you cannot insert the card into the 4 in 1 slot or you had inserted the card but it is not recognized by the computer, please remove the card and turn the card upside down and insert it again. To prevent the damage made both on card and the slot, never forced an entry into the slot with incorrect side.

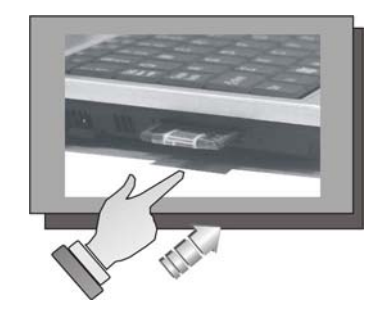

#### **Removing Flash Memory Card**

To remove the flash memory card, you should first disable the card setting in the system and pull out the card by finger, there is no release button for flash memory slot.

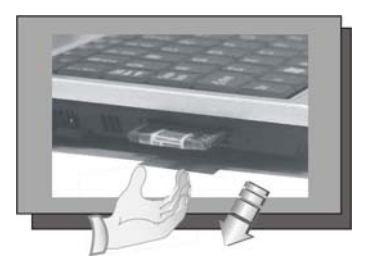

This page is intended to be blank.

# 4 Fun with Multimedia

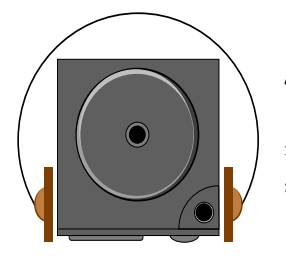

**T**his chapter lets you make full use of all the multimedia features of your UMPC in having fun and excitement during work or leisure.

### 4.1 UMPC Multimedia Features

Your UMPC is rich in multimedia features that make your computing fun, comfortable, exciting and easy. Your UMPC is well able to perform all multimedia tasks through the following:

- VIA C7 TM -M Processor
- Up to 1GB DDRII- SDRAM
- USB Slim Combo Drive
- Provides blazing graphics embedded in the VIA VX700 chipset
- Full-duplex 16-bit stereo speaker with wavetable support. Sound Blaster compatible.

### 4.2 Audio Sound System Features

Your UMPC has a built-in 16-bit stereo sound controller that allows you to record, store, and playback voice, music and other sound effects with built-in mixer controls. An integrated full-duplex microphone and twin mini-speakers are also built-in into your UMPC to allow you to record and playback sound anytime and anywhere.

On the right side of your UMPC, you will find the audio ports that include the following:

- External 1/8-inch microphone jack that connects external microphone for recording purpose.
- Earphone or headphone jack for personal listening.
- Sound volume adjust by K/B hot-key

### 4.3 Setting up the Audio Driver Properties

Before you can start using the audio capabilities of your UMPC, you need first to setup properly the audio driver after installing Windows. If you bought your UMPC with Windows pre-installed, it is most likely that your dealer have configured the sound driver for you. If not, you must refer to Chapter 2 on how to setup the sound drivers for Windows.

### 4.4 Windows Multimedia Programs

Windows provides several multimedia programs that you can run with the built-in features of your UMPC. Pointing the **Start** button, **Programs**, **Accessories**, then **Entertainment**, you will find the Multimedia programs group. (The section below use Window XP as examples)

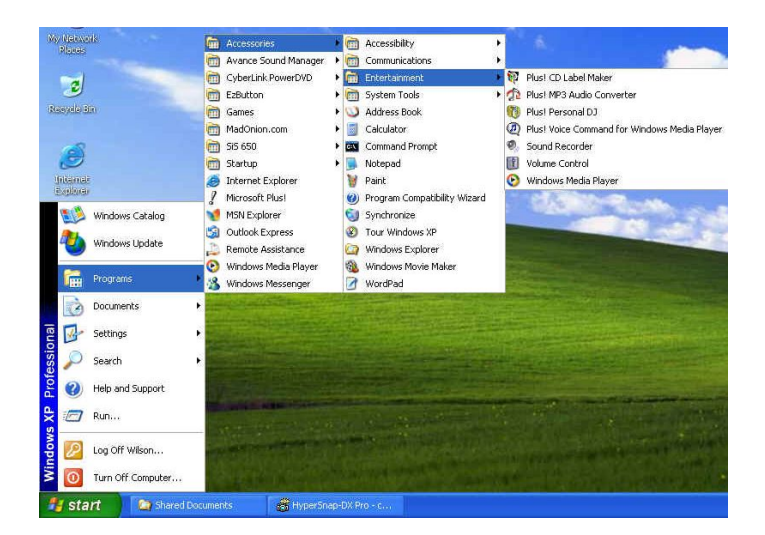

**Figure 4-1 Entertainment Programs Group** 

The standard multimedia components are as follows:

- Windows Media Player for playing sound, video and animation files
- Sound Recorder for recording sounds and playback
- Volume Control for adjusting the volume of mixer
	- + **For more information on how to operate these multimedia components, run the program and click on the Help menu.**

### 4.5 Recording Sounds

Your UMPC allows you to record voice and other sounds in several ways and stores them as files on your hard disk. These voice or sound files can then be

played back through the internal speaker or earphone jack using an external speaker, headphone, or earphone set. You can also use the files as voice annotations on many applications for more real presentation. This section will describe briefly how you can record sounds under Windows operating system.

To record sounds, you need to run the Sound Recorder program from the Multimedia program groups. The control buttons of the Sound Recorder are simple to understand which comprise of the Fast Rewind, Fast Forward, Play, Stop, and Record buttons. Click the Help menu on how to operate the Sound Recorder.

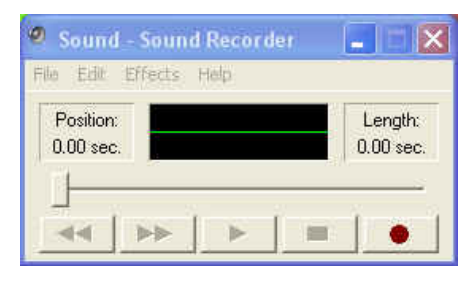

**Figure 4-2 Sound Recorder** 

The Sound Recorder also allows you to record sound from different input audio source like the following:

- From the external microphone
- From th**e** USB Slim Combo Drive

Since you could record sound from different input sources, you must first set the proper audio input recording device under the Recording Control panel. To do this:

1. Double-click on the Volume Control on the taskbar or click Start button, then point to Programs, Accessories, Entertainment and then click on Volume Control.

- 2. Click **Properties** in the Options main menu.
- 3. Click the round button for Recording and tick off each component that list in the "Shows the following Volume Controls" box.

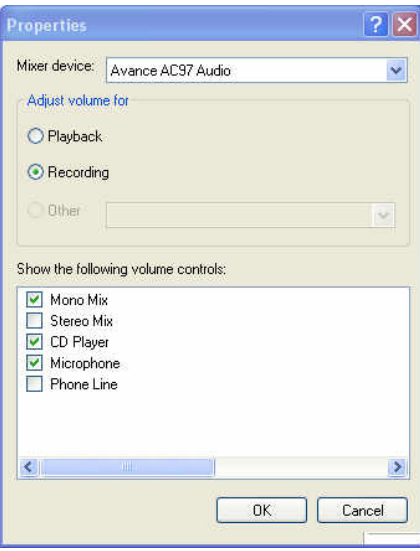

#### **Figure 4-3 Audio Properties**

4. Click OK and the Recording Control dialog box will appear. Here, you will select the input device for the recording source. If you want to record from the USB - Slim Combo Drive with audio music, you must click on CD Player.

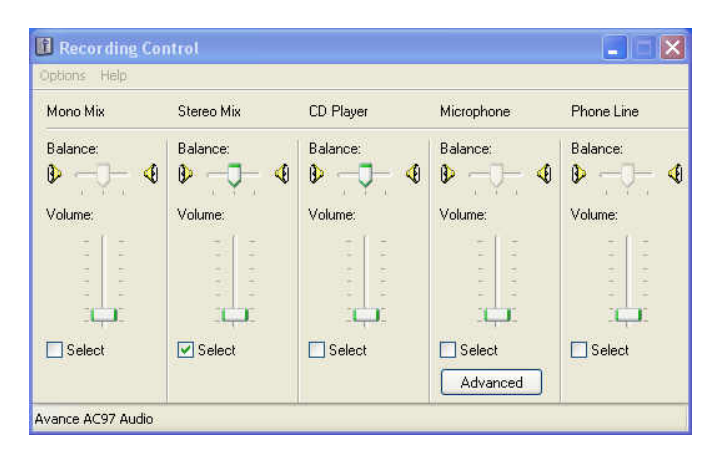

**Figure 4-4 Recording Volume Control** 

#### **USING AN EXTERNAL MICROPHONE**

Your UMPC allows you to connect an external microphone for high quality recording. The external microphone jack is found on the right side of your UMPC. Use only microphone with 1/8-inch mini-jack connector. Follow the same procedure for recording voice.

#### **USING THE BUILT-IN COMBO DRIVE**

You would normally use the USB - Slim Combo Drive for recording audio music from the Audio CD. Follow these steps:

- 1. Activate CD Player volume on the Recording Control as discussed earlier.
- 2. Run the Sound Recorder program.
- 3. Insert the audio CD into the USB Slim Combo Drive. Unless you have disabled the CD auto-insertion notification for supporting Suspend mode, the CD Player should automatically run after you have inserted an audio compact disc and will start playing the audio CD.

| File<br><b>View</b>                             | <b>Windows Media Player</b><br>Play Tools Help |     |                                                                      | $\blacksquare$ $\blacksquare$ $\blacksquare$ |
|-------------------------------------------------|------------------------------------------------|-----|----------------------------------------------------------------------|----------------------------------------------|
|                                                 | a                                              | 000 |                                                                      | C Unknown Album (3/7/2002 1:50: V            |
| $\lambda$<br><b>Now</b><br>Playing              | Unknown Artist<br>Track 1                      |     | Track I<br>Track 2<br>Track 3<br>Track 4                             | 3:51<br>3:51<br>3:41<br>4:13                 |
| <b>Media</b><br>Guide<br>Copy<br>from CD        |                                                |     | Track 5<br>Track 6<br>Track 7<br>Track 8<br>Track 9                  | 5:00<br>4:53<br>4:46<br>4:02<br>3:37         |
| <b>Media</b><br>Library<br>Radio                |                                                |     | Track 10<br>Track 11<br>Track 12<br>Track 13<br>Track 14<br>Track 15 | 4:16<br>4:40<br>4:21<br>4:11<br>4:51<br>3:41 |
| Tuner<br>Copy to CD<br>or Device<br><b>Skin</b> |                                                |     | Track 16<br>Track 17                                                 | 3:59<br>4:39                                 |
| <b>Chooser</b><br>$\overline{\mathbf{v}}$       |                                                |     |                                                                      |                                              |
|                                                 | <b>Ambience: Water</b><br>Ħ<br><b>Paused</b>   | G   |                                                                      | Total Time: 1:12:39<br>00:10                 |
| Windows<br>Media Player                         | Œ                                              | 闣   |                                                                      |                                              |

**Figure 4-5 Play Audio CD by Windows Media Player** 

- 4. Select the starting point where you want to start recording.
- 5. Switch to the Sound Recorder and press the Record button.
- 6. Switch immediately to the Windows Media Player and press the **Play** button. You can adjust the volume control so you can also hear the music while in recording.

### 4.6 Playing Audio and Sound

Your UMPC has built-in twin speakers to playback audio and sound. You can also adjust the volume manually by adjusting the volume control hotkeys found on the keyboard.

For more quality sound output, you can choose to connect an external amplified speaker or earphone from headphone jack. Always minimize the volume first before placing the phone set to your ear.

#### **USING THE WINDOWS MEDIA PLAYER**

The easiest way to playback multimedia media files is to run the Windows Media Player. Follow these steps:

- 1. Click on **Start**, point to **Programs**, **Accessories**, and then **Entertainment**.
- 2. Click on **Windows Media Player** to start program.
- 3. Click on the File menu and select the file you want to play.
- 4. When the file is recognized and open, click on the **Play** button to start playback.

### 4.7 Playing Video and MPEG Files

Your UMPC is capable of running video motion files as well as MPEG (Motion Picture Expert Group) files on CD, DVD, or CD-RW. By using software MPEG program, you can watch real full-motion picture on your UMPC. You can also run the Windows Media Player under the Entertainment programs group as well to show all media device programs.

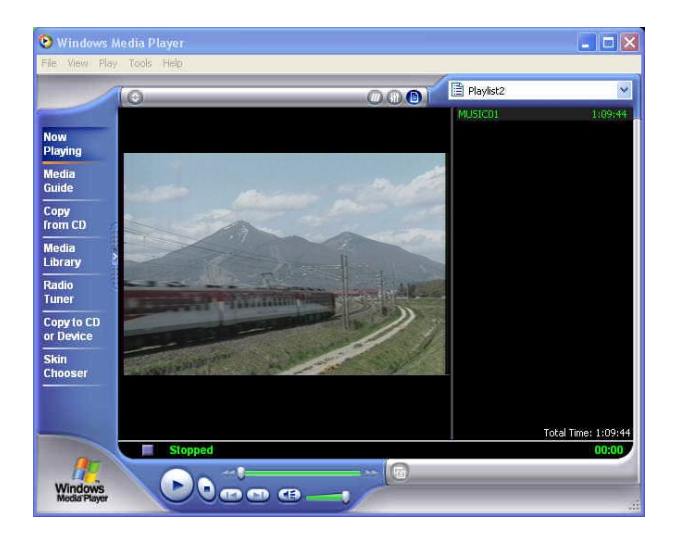

**Figure 4-6 Windows Media Player** 

# 5 Connecting to Peripherals

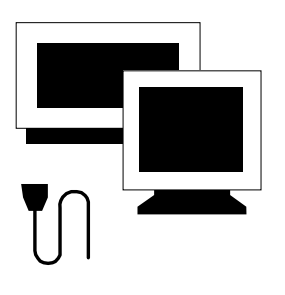

**T**his chapter describes how you attach additional peripheral devices to your UMPC. The UMPC allows you to add a printer or mouse; connect an external monitor and keyboard, or other compatible peripheral device. Use of additional devices is described in this chapter.

### 5.1 Using the USB Port

USB (Universal Serial Bus) is a hardware interface that enables you to connect multiple devices (such as printers, mice, keyboards, storage devices, joysticks, digital cameras, and video conference cameras, etc.) to your UMPC, and up to 127 devices can be attached. Besides, USB's hot swap capability allows everything to be plugged in and unplugged without turning the system off.

Microsoft, HP, Compaq, Intel, Agere, NEC and Philip are seven core members of USB-IF to have worked on USB 2.0 standardization. USB 2.0 offers data transfer rate up to 480Mbps (megabits per second) compared to USB 1.1 devices, which transfer at speeds of 12Mbps. So, you could know that USB 2.0 can transfer data between the UMPC and its peripherals 40 times faster than USB 1.1. However, USB 2.0 is fully backward compatible, you will be able to use a USB 1.1 device in a USB 2.0 compliant system.

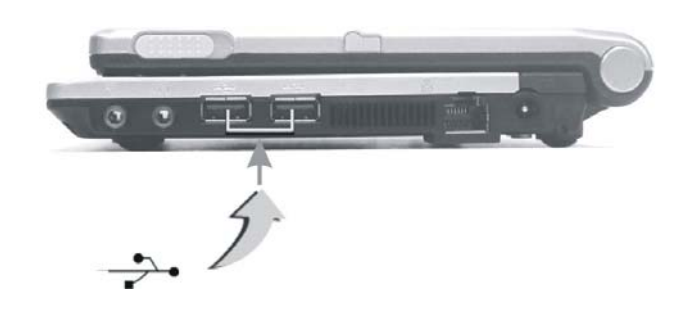

+ **Depending on your operational requirements, you may need to disable other ports in order to release system resource for the USB port.** 

The USB bus distributes 0.5 amps (500 milliamps) of power through each **port. For the purpose of power saving, please disconnect your USB device while not in use.** 

### 5.2 Using an External DVI-I Port

Your UMPC has a DVI-I port for supporting any external CRT or LCD color monitor. You need a display signal cable (usually provided with the monitor). One end of the cable must have a 24-pin connector for the system. All you have to do is plug the cable from the monitor into the left of the system with a DVI-I Socket.

To connect an external monitor:

- 1. Turn off your computer and make sure the monitor power switch is turned off.
- The UMPC must be powered off or suspended while the monitor is being **connected. Although you can connect the external Monitor without power off the UMPC and the external monitor, however, it is harmful to both devices and it shortens the life of these devices.**
- 2. Connect the connector cable of the monitor to the DVI port at the left of your UMPC (If connector cable is VGA port, please make sure with using the DVI-VGA Adapter). Secure the cable connection with the screws provided.
- Most monitors use a VGA cable to connect to a PC. In this case, you can **connect the VGA cable from the monitor to the DVI-I Socket on the left of your UMPC via a DVI-VGA Adapter. Or you can connect directly to the monitor with DVI socket.**
- 3. Connect the monitor power cable and plug it into a properly grounded wall outlet.
- 4. Turn on the power of the monitor.
- 5. Turn on your UMPC. Both the LCD panel and the monitor screen will show the display. Your computer is set at default to run at simultaneous display mode.
- 6. If you only want to show the display on the external monitor and shut off the LCD display, you can use the  $\leq$ **Fn**> +  $\leq$ **F3**> hot-key to switch display type between LCD and external monitor. Keep pressing the hotkey until you get the display to external monitor only.

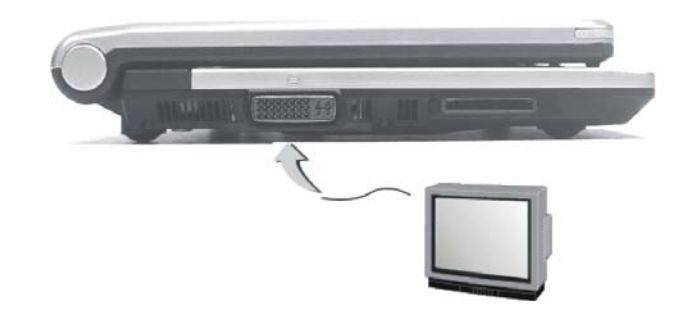

<sup>+</sup> **Refer to Chapter 3 regarding the possible External CRT resolutions and how to change the display properties.** 

### 5.3 Using the External Audio System

At the right side of your UMPC, you will find the built-in audio ports. You can connect Microphone jacks, earphone or powered speaker.

To connect to an audio jack:
- 1. Locate the audio port (Microphone, Headphone) that you want to use to the target device.
- 2. Plug the jack into the port on the right side of the system.
- + **If you use external speaker and experience the sound distortion or feedback, please lower the volume. Some factors is caused by too close locating the microphone and speaker from each other, moving away the external audio option from the unit may also help.**

### 5.4 Using the LAN Port

This UMPC comes with an internal 10Base-T/100Base-TX LAN module that connects your UMPC to other UMPC/networks through a local area network (LAN) and supports data transfer rates at 10Mbps and can be up to 100Mbps. The 10Base-T standard also called Twisted Pair Ethernet is connected with RJ-45 connectors. The 100Base-TX is based on the older Ethernet standard. Because it is 10 times faster than Ethernet, it is often referred to as Fast Ethernet.

The built-in LAN module provides a standard RJ-45 connector.

To connect the twisted-pair cable to your LAN port:

- 1. Locate the twisted-pair cable in the accessories box in UMPC shipping carton. Each end of the cable has a RJ-45 connector.
- 2. Connect one end of the cable into the network wall outlet or HUB.
- 3. Connect the other end of the cable into the UMPC RJ-45 LAN port.

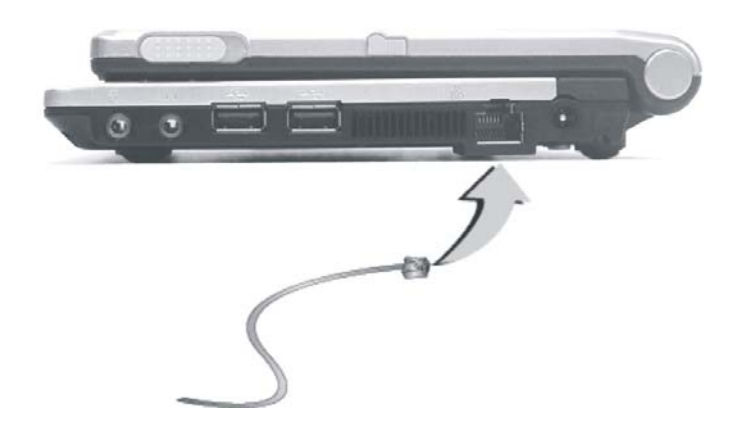

### 5.5 Using the Wireless LAN

Wireless LAN lets user connect to the LAN environment without using any wire to traditional RJ-45 jack. User can enjoy the wireless connection within the range of Access Point (AP) of LAN.

Access Point (AP) is the wireless transmission and receiving device, it generally connects to the server of a LAN environment or act as a LAN hub with wireless connection. Access point can be set in an office environment, airport, major railway station, etc. that depends on the construction of each country. In most case, you probably can use it at office, please consult with the network department of your company for more details.

This UMPC integrates built-in 802.11 b/g wireless LAN module. IEEE 802.11b standard supports 11 Mbps wireless connection speed. However, IEEE 802.11g supports 54Mbps wireless connection speed, and is backward compatible with the slower 802.11b. Wireless LAN module is similar to LAN module. You need to install software driver before using it. Please refer to chapter 2.5 on how to install the driver.

# 6 Customizing Your UMPC

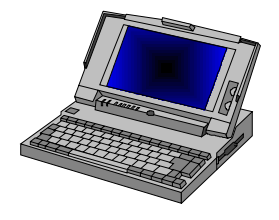

**Y**our UMPC uses the Phoenix BIOS Setup program allowing your system configuration to be altered to best suit your computing needs: Useradjustable options include system time and date, disk drive configuration and password setup.

BIOS information stored in the CMOS RAM will remain permanent unless changed. Default factory settings are used top optimize performance of your UMPC and do not need further alteration to operate your UMPC. Use caution when changing any BIOS settings.

### 6.1 Running the BIOS Setup Program

Your UMPC is setup and pre-configured. The UMPC's BIOS (Basic Input-Output System) Setup program may be used to change system configuration information such as the current date and time, or your hard disk drive type. The Setup program can be accessed when you power on the system and pressing the <**F2**> function key before the Microsoft® Windows® operating system begins.

The settings that you specify within the Setup program are recorded in a special area memory called the **CMOS RAM**. This memory is backed up by a battery so that is will not be erased when you turn off or reset the system. Whenever you turn on the UMPC, the system will read the settings stored in the CMOS RAM and compare them to the equipment check conducted during the Power On Self Test (POST). If an error occurs, an error message will be displayed on the screen, and you will then be prompted to run the Setup Program.

As the POST (Power-On Self Test) executes during the boot up process, the screen will display the following message:

#### **Press <F2> to Enter SETUP**

Press the <**F2**> key to run the BIOS Setup program. The BIOS Setup program is organized into five menus which you can select using the <-- and -- > keys. To move from one option to another, you use the up and down arrow keys while using the  $\langle$ F5 $\rangle$  and  $\langle$ F6 $\rangle$ , or  $\langle$ + $\rangle$  and  $\langle$ - $\rangle$  keys to change the settings. On the right hand side of the screen are some brief help descriptions of each item you want to change.

On the BIOS Setup program, you will find the following parts on the screen:

- Item Specific Help The right side of the screen. This area describes each parameter and its available settings.
- Menu Bar

The top line of the screen. Each of the five selections displays its own screen.

- Parameters The left side of the screen. This area lists the parameters and their current settings.
- Key Status Bar

The bottom part of the screen. These lines display the keys available to move the cursor, select a particular function and so forth.

To exit the BIOS Setup program, simply press the <Esc> key and select from the Exit menu whether you want to Save Changes, Discard Changes, and Exit Discard Changes.

# 6.2 Using the Main Menu Setup

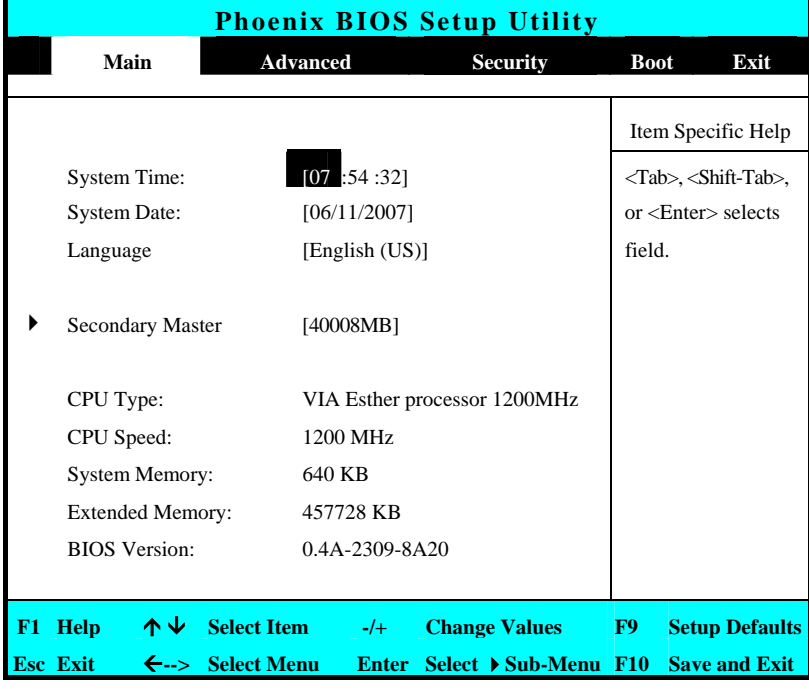

• System Time

Allows you to change the system time using the hour:minute:second format of the UMPC.

Enter the current time for reach field and use the <Tab>,

<Shift>+<Tab>, or <Enter> key to move from one field or back to another.

You can also change the system time from your operating system.

System Date

Allows you to set the system date using the month/date/year format. Enter the current time for reach field and use the <Tab>, <Shift>+<Tab>, or <Enter> key to move from one field or back to another.

You can also change the system time from your operating system.

• Language

Allows you to set the display language version for the BIOS Setup program.

Secondary Master

This field is for information only as the BIOS automatically detects the storage media.

• CPU Type

This field reports the CPU type information detected by the BIOS during Power-On Self-Test (POST).

• CPU Speed

This field reports the CPU speed information detected by the BIOS during Power-On Self-Test (POST).

System Memory

This field reports the amount of base (or conventional) memory found by the BIOS during Power-On Self-Test (POST).

- **Extended Memory** This field reports the amount of extended memory found by the BIOS during Power-On Self-Test (POST).
- **BIOS** Version This field is for information only as the BIOS displays the BIOS version

during the Power-On Self-Test (POST).

### **6.2.1 INTERNAL HDD SUB-MENU**

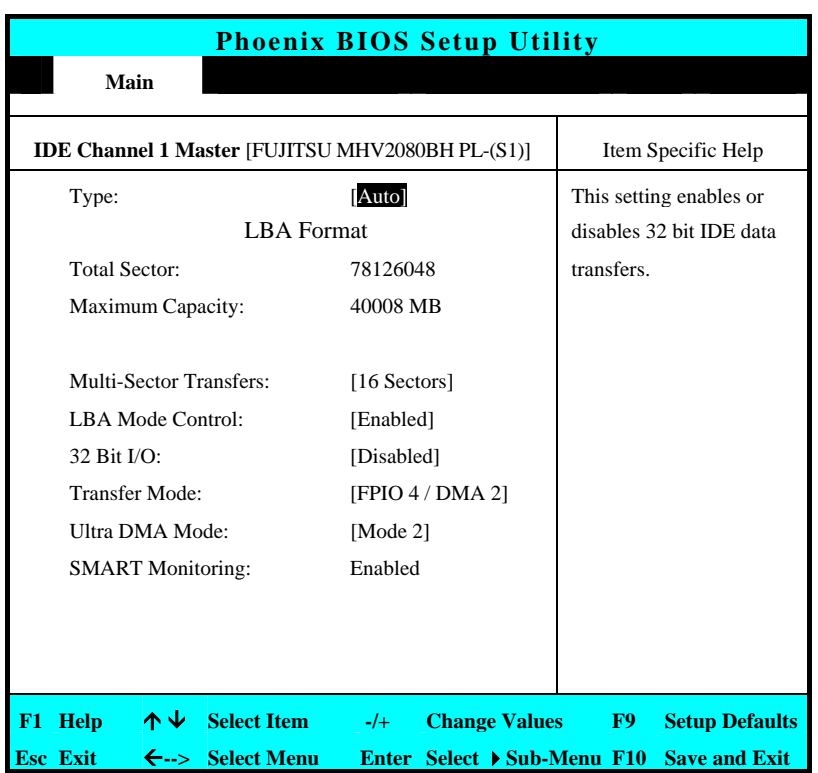

Use the Type field to select the drive type installed. You can select different drive types as **CD-ROM**, **User**, **Auto** or **None** by pressing <**Space**> bar. Set this option to Auto so your UMPC will automatically detect the drive type during power on. Set this option to None when your UMPC is not installed any devices. Press <**Esc**> to return to the Main Menu.

# .6.3 Using the Advanced CMOS Setup

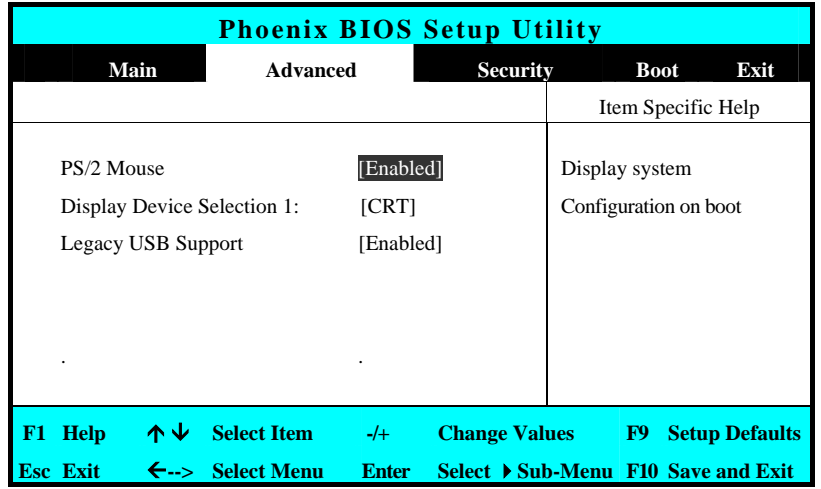

• PS/2 Mouse

Lets you activate or inactivate the mouse function. [Disabled] prevents any installed PS/2 mouse from functioning. [Enabled] forces the PS/2 mouse port to be enabled regardless if a mouse is present or not.

- Display Device Selection 1 Lets you specify the external display device to CRT or DVI.
- Legacy USB Support Enable or disable the USB Bus support when in connection with USB device.

# 6.4 Security Menu Setup

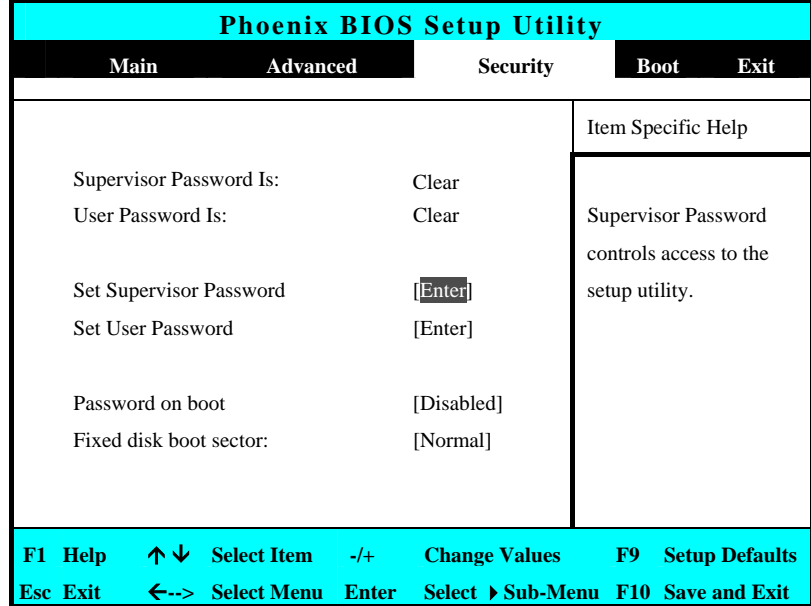

• Supervisor Password Is Set/Clear selections show that the UMPC is under controlled by Supervisor Password or not.

• User Password Is

Set/Clear selections show that the UMPC is under controlled by User Password or not.

Set Supervisor Password

Supervisor password gives you the authority in accessing the setup utility. You also need to enter this password in system booting and resuming from suspend mode. When you press <**Enter**> in this field, the Set Supervisor Password dialog box appears. Enter a new password with up to 8 alpha-numeric characters, and then re-enter it for confirmation.

Set User Password

This field is only available when Supervisor Password has set. Enter the user password when boot the system or resume from suspend mode. But if the Write Protect is set in the Fixed disk boot sector field, you should enter a supervisor password to access the fixed disk when boot the system or resume from suspend mode.

Password on Boot

If you set this field to Enabled, your UMPC will always ask for the password every time you boot your UMPC.

Fixed disk boot sector

Lets you choose "Write Protect" to write protects boot sector on hard disk to protect against viruses, or choose "Normal" to disable this function.

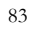

# 6.5 Using the Boot Setup

This item allows you to set the search drive sequence where the system will try to boot up first.

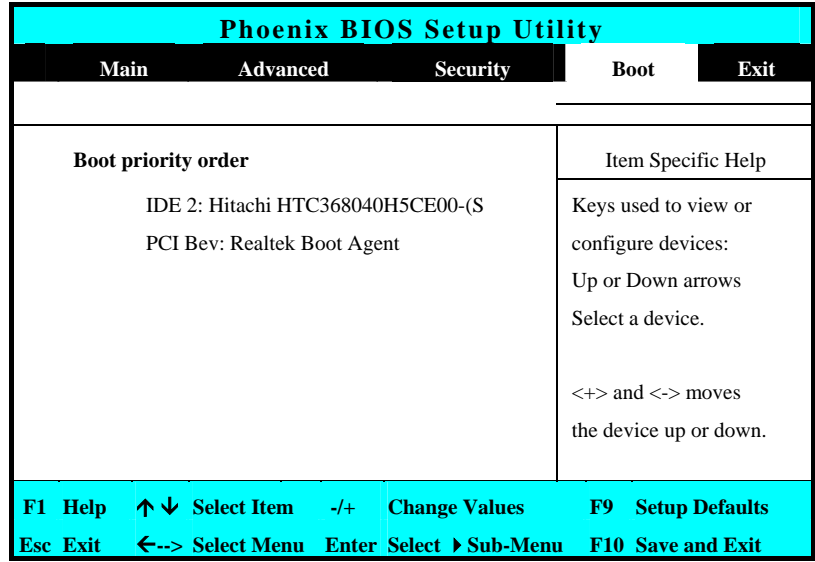

This page allows you to set the search drive sequence where the system will try to boot up first.

To select the boot device, you can use the up or down arrow key, then press <**+**> to move up the device in the list or press <**-**> to move down the device in the list. To exit from this menu, press <**Esc**>.

# 6.6 How to Exit the Setup Program

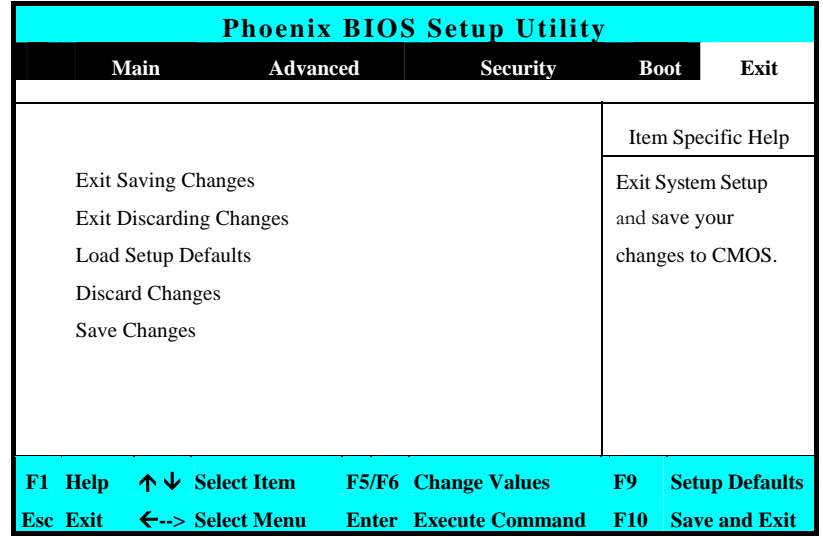

There are two choices to escape from the Setup program.

- Exit Saving Changes Saves all changes to CMOS while running the BIOS setup program and exit from the system setup program.
- **Exit Discarding Changes** Allows you to discard all changes made while running the BIOS setup program and exit from the system setup program.
- Load Setup Defaults Lets you load the default values for all setup items.
- Discard Changes Reverts to previously selected settings.

Save Changes Saves Setup data to CMOS.

# 6.7 How to Upgrade the BIOS

Your UMPC uses EPROM Flash BIOS chip that allows you to easily upgrade the BIOS program. When you update the BIOS, any customized settings you made are lost.

To upgrade the BIOS:

- 1. Put in the BIOS Update data into the USB device.
- 2. Power on the system with the diskette in the diskette drive.
- 3. On the DOS prompt, type the following command.

A:\>Phlash *XXXXXX.ROM* (*BIOS filename) or*  A:\>*XXXXXX.BAT* (*Batch file for BIOS file)*  Press <Enter> to run this BIOS utility. After the system has been successfully run this program, a message similar to the following appears:

Flash memory has been successfully programmed, press any key to restart the system. If the system does not restart, turn it off, then turn on again.

4. Press any key to restart this system.

Contact your dealer for the latest BIOS update file.

# 7 Using Options

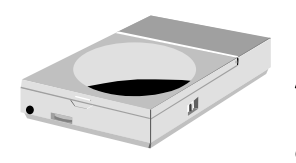

**T**his chapter describes the advanced features and expandable architecture in your UMPC.

# System Upgrade

This section provides some steps in doing system upgrade for your UMPC. The upgrade procedures include the following:

# 7.1 Memory Upgrade

Your UMPC offers 200-pin SODIMM (Small Outline Dual Inline Memory Module) with 256MB, 512MB, or 1024MB DDRII-SDRAM. The memory compartment is located inside your UMPC.

### 7.2 Wireless Module Installation

This UMPC uses USB Dongle wireless LAN module for wireless connection.

# 8 Caring for Your UMPC

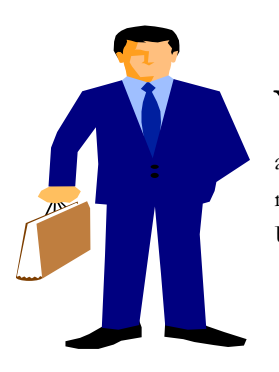

 $\mathbf{Y}_{\text {our } \text{UMPC}}$  the latest features in mobile computing and multimedia technology. If properly cared for and maintained, the performance and reliability of the UMPC can be greatly prolonged.

### 8.1 Important Safety Instructions

This section gives you detailed information about how to maintain a safe working environment while using the UMPC. You can maintain its condition and performance by following these guidelines. Please read it carefully to ensure maximum safety.

- Before cleaning the UMPC, make sure it is disconnected from any external power supplies (i.e. AC adapter, car adapter and so on).
- When cleaning, do not use liquid or sprayed detergent for cleaning. Instead, use moisture sheet or a cloth for cleaning.
- The socket-outlet shall be installed near the UMPC and shall be easily accessible.
- Please keep the UMPC from humidity.
- Lay the UMPC on a reliable surface when installing. A drop or fall may cause injury.
- The openings on the enclosure are for air convection hence the UMPC can be protected from overheating. DO NOT COVER THE OPENINGS.
- Be careful of using power supply. The UMPC has specific power requirements.
- Use only a power adapter approved for use with this UMPC.
- The power adapter may have a 2-prong plug. This is an important safety feature. A compatible outlet is required. If it is not available, find a qualified electrician to install one.
- While unplugging the power cord, disconnect it by the plug head, not by its wire.
- Make sure the socket and any extension cords you may use can support the total current load of all the connected devices.
- Though your AC adapter is suitable for universal international voltage, it still requires a stable and continual power supply. Make sure the voltage of the power source when connect the UMPC to the power outlet. If your are unsure of your local power specifications, consult your dealer or local power company.
- Place the power cord in such a way that people can not step on it. Do not place anything over the power cord.
- All cautions and warnings on the UMPC should be noted.
- If the UMPC is not in use for a long time, disconnect it from mains to avoid possible damage by transient over-voltage.
- Never pour any liquid into openings as this may cause fire or electrical shock.
- Never open the body of UMPC. For safety reason, the UMPC should only be opened by qualified service personnel.
- If one of the following situations arises, have the UMPC checked by service personnel:
	- ⇓ The power cord or plug is damaged.
	- ⇓ Liquid has penetrated into the UMPC.
	- ⇓ The UMPC has been exposed to moisture.
	- ⇓ The UMPC has not worked well or you can not get it work according to user's manual.
- ⇓ The UMPC has dropped and damaged.
- ⇓ The UMPC has obvious sign of breakage.
- Do not leave this UMPC in an environment unconditioned. Storage temperature above 60ºC (140ºF) may damage the UMPC.
- An approved power cord has to be used for the UMPC power supply. For a rated current up to 6A and an equipment weight more than 3 kg, a power cord not lighter than H05VV-F, 2G, 0.75mm2, has to be used.
- To avoid any damage happened to the internal device, you should first disconnect the AC adapter and remove the battery pack from the UMPC when replacing any internal device.

The sound pressure level at the operator's position according to IEC 60704-1 is equal or less than 70dB(A).

### 8.2 Cleaning Your UMPC

When it is necessary to clean the plastic case and keyboard, use a soft, lint-free cloth, slightly dampened with a mild detergent solution or use the contents of any commercially available UMPC cleaning kit.

Never use alcohol, petroleum-based solvents, or harsh detergents to clean the UMPC. Also never spray any liquids directly on the UMPC case, keyboard, or screen. If the liquid-crystal display (LCD) screen has become smeared or dusty, clean the screen by first applying a mild glass cleaner to a soft, clean, lint-free cloth, and gently wipe the glass. Never apply liquids directly on the screen surface. Moreover, do not use paper towels to clean the display screen. Paper can scratch the display screen matte.

### 8.3 Maintaining the LCD Quality

When it comes to screen problems, heat plays a significant role. After a typical working session, users routinely close the UMPC the cover. The display surface - no matter what type it is - and the components inside the UMPC radiate heat; when you close the cover, you trap the heat against the screen. To help prolong the life of your UMPC, leave the cover open for ten minutes while the heat disperses.

You should also enable the power management of your UMPC to turn off the LCD power and display when the system is inactive for some time. Adding a screen saver also helps prolong the life of your UMPC screen.

Follow the safety guidelines mentioned earlier and how to clean your UMPC.

### 8.4 Maintaining Your Hard Disk

Losing your data has the same consequences as a system break down. Users must make it a habit of doing hard disk maintenance every week or so. Here is some maintenance you could do:

- Always back up your data files from your hard disk.
- Install the virus detecting program to monitor virus that could tamper your files.
- Use SCANDISK occasionally to correct any errors found in the directory and File Allocation Table. This will also free up space from any unused sectors.
- Never move or raise the UMPC while the hard disk is being accessed, most especially don't jar the hard disk as this may cause a hard disk crash.
- Use hard disk maintenance programs like **Disk Defragmenter** of Windows. These reorganize your hard disk by eliminating fragmentation and improving your hard disk access time.
- Install a system password in your UMPC so others won't be able to use the hard disk.

### 8.5 Battery Care Guidelines

The battery pack furnished with the UMPC requires reasonable care and handling to ensure efficient operation and maximum life. There is a risk of fire and chemical burn if the battery pack is handled improperly.

To ensure that the battery pack endures normal life cycle, always observe the following precautions when handling the battery pack:

- Handle batteries carefully. Do not try to disassemble, crush, puncture, open, drop, mutilate, short external contacts, disposed of in water or fire, or expose it to temperatures higher than 60 C.
- Recharge batteries only as described in this manual and only in ventilated areas. Never use an external charger other than the one supplied with your UMPC.
- Do not leave batteries in hot locations for more than a day or two.
- Do not leave your battery in your UMPC for longer than 1 month without plugging in the power adapter.
- Do not leave battery in storage for more than 2 months without recharging it to prevent over discharge. Over discharge will hurt the battery
- Dispose dead battery properly to protect the environment. The batteries contain hazardous chemicals and should not be thrown out with household or office trash.

You should always discharge your battery before recharging it on either of these two conditions: first, this is the first time you start to use your battery; second, you had not charge the battery for more than 2 months. To discharge the battery, please execute the "Battery Refresh" function in the BIOS Setup Utility.

### 8.6 When You Travel

For safety and convenience when traveling, please follow these instructions:

- Back up all needed files on your hard disk before traveling.
- Recharge your battery overnight to ensure full battery power before you leave.
- Don't forget to bring along the AC adapter and extra battery pack.
- Try to bring backup software as well.
- Check the voltage rating and the outlet type of your destination. If the power cord of the adapter is different, then you need to purchase a suitable one. Consult your dealer.
- Carry your UMPC in its carrying case or in a briefcase. Never check-in the UMPC as a luggage.
- Remember to apply those power saving features and techniques to save battery power.

This page is intended to be blank.

# APPENDIX A System Specification

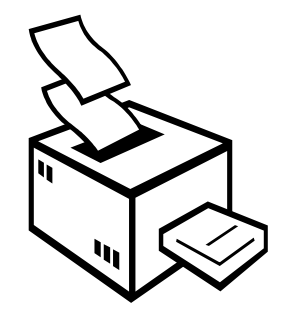

**T**his appendix provides technical specifications for the UMPC..

# System Specification

### **PROCESSOR UNIT**

- VIA C7 TM -M Processor
- Above 1.2 GHz CPU
- 128KB integrated L2 cache for the processor

#### **SYSTEM MEMORY**

- Two 200-pin memory slots
- 256MB, 512MB, 1024MB, memory modules using 200-pin SODIMM
- DDRII 533/667 SDRAM modules

### **LCD DISPLAY**

- 7" WXGA (16:10) Color TFT LCD, 800 x 480
- Maximum 16M true colors on all LCD display

### **VGA SYSTEM**

- Integrated VIA VX700 graphic engine
- Simultaneous LCD and external monitor (CRT) display
- Maximum 16 million colors on LCD display at 800 x 400 resolution for 7" LCD
- Maximum 16 million colors on external monitor or projector at 1280x1024 resolution (Non-Interlaced)

#### **STORAGE**

1.8" Format 8 mm High PATA HDD Module; Bus Mastering, Ultra DMA ATA-66 Support for LBA Scheme

#### **AUDIO SYSTEM**

- Full-duplex 16-bit stereo speaker with wavetable support
- H/W Audio Sound Blaster 16 compatible
- Built-in dual speakers
- Audio input jacks for microphone (MIC)
- Audio output jack for external speaker or headphone (Line-Out)
- Sound volume adjust by K/B Hot-Keys

#### **TOUCHPAD**

Integrated Touchpad (Serial/USB mouse) pointing device with 2 click buttons

#### **KEYBOARD**

- Full-sized 80-keys keyboard with Windows systems hot-keys, inverted Tcursor keys, 8 hot keys, 12 function keys, and embedded numeric keypad
- Provides international language keyboard

### **FLASH BIOS**

512K Flash ROM BIOS for easy BIOS upgrade

### **I/O PORTS**

• 1 x DVI port

- 2 x Universal Serial Bus (USB 2.0)
- 1 x LAN port

#### **WIRELESS DEVICES**

IEEE 802.11b/g, USB Dongle Module

#### **AC/DC POWER SUPPLY ADAPTER**

Universal auto-switching (100V~240V) 65W adapter, 20 Volt

#### **BATTERY**

- Rechargeable 4 Cells Li-ion battery pack with Smart Battery function
- Approximately 4.5 Hours (for Battery Mark) Battery Life

#### **WEIGHT AND DIMENSION**

- 230 (W) x 171 (D) x 29.4 (H) mm
- Approximately 0.97 Kg

100